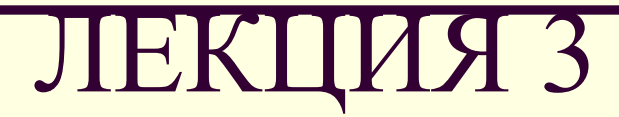

# Электронные таблицы **ЕХСEL**

### ЛИТЕРАТУРА:

- 1. Л.В. Рудикова, А.Э. Алехина
- «Основы информатики и вычислительной техники»
- 2. Л.В. Рудикова «Компьютерные информационные технологии», 2009
- 3. Спиридонов О.В. «MS Office 2007 для пользователя»

## Тема: Работа с электронной таблицей Excel

- **■ 1. Работа с файлами**
- **■ 2. Работа с документом Excel**
	- **■ 3. Ввод и редактирование различных видов данных.**
- **■ 4. Форматирование ячеек и таблиц.**
	- **■ 5. Ссылки.**
- **■ 6. Работа с функциями. Массивы.**
	- **■ 7. Построение диаграмм.**
- **■ 8. Базы данных.**

#### **1. Работа с файлами**

Все файлы Microsoft Excel 2003 имеют расширение .xls

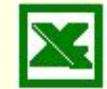

用

Файлы Microsoft Excel 2003 имеют расширение .xlsх или .xlsm

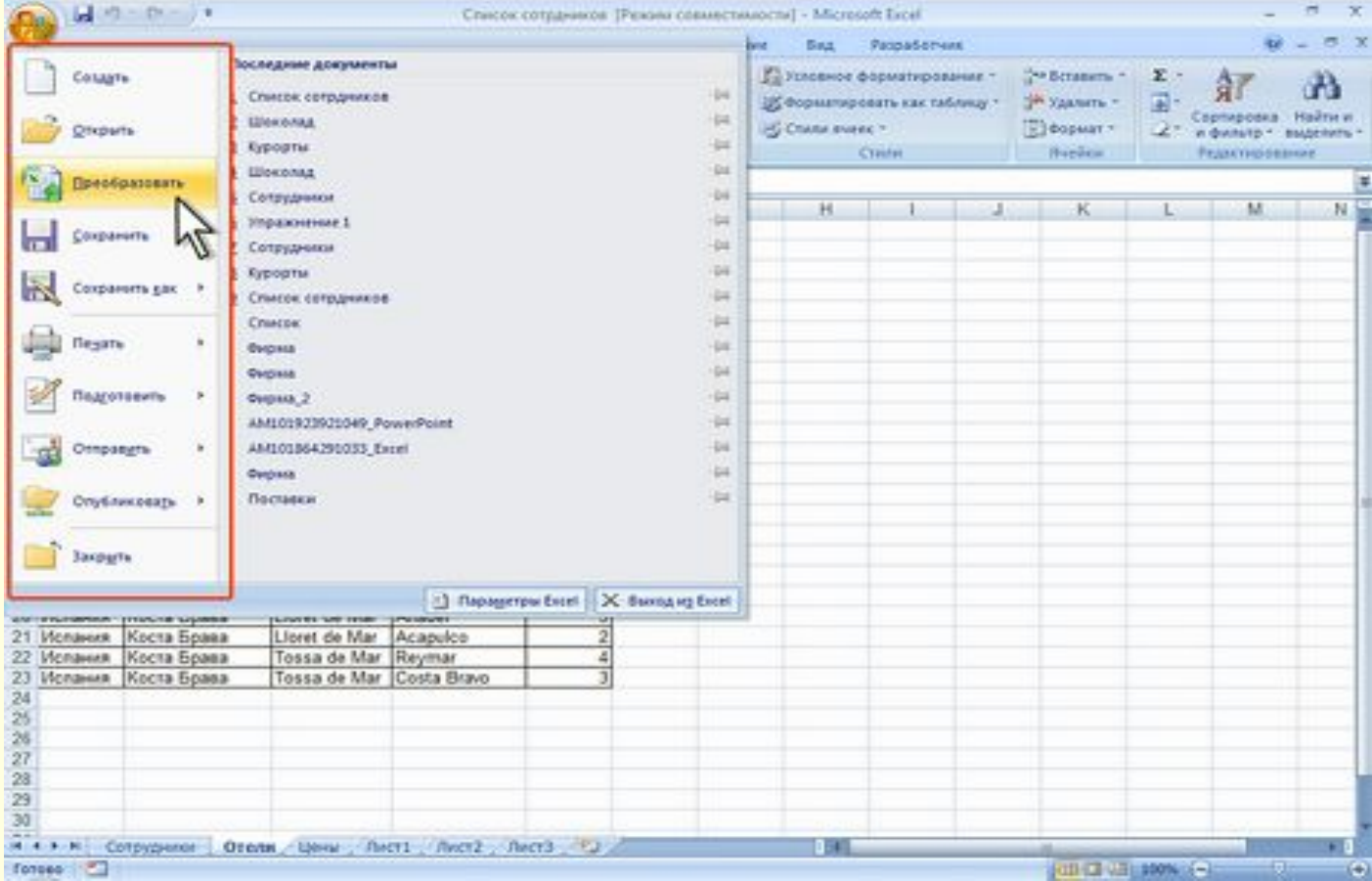

### Работа с несколькими открытыми файлами

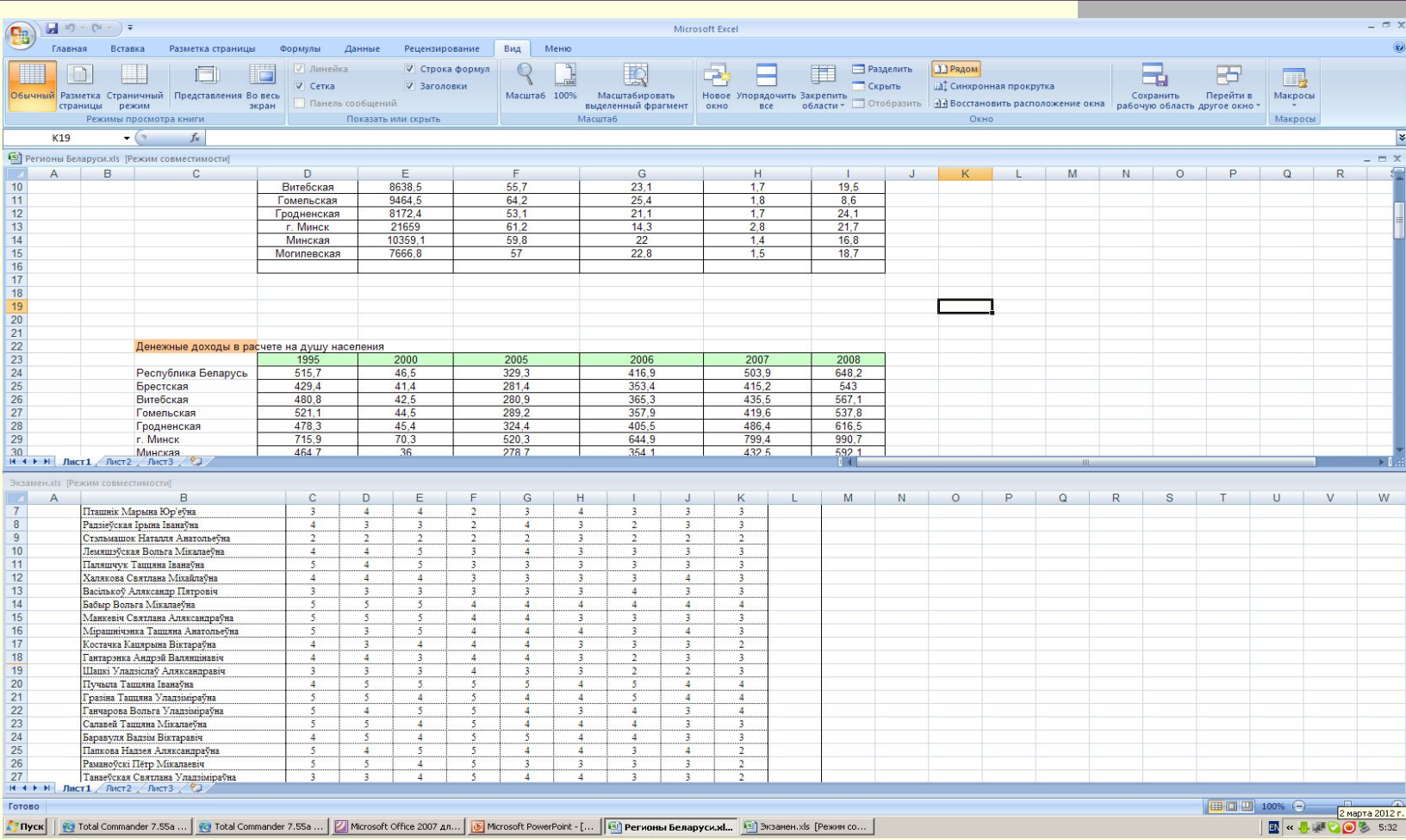

#### Просмотр нескольких книг

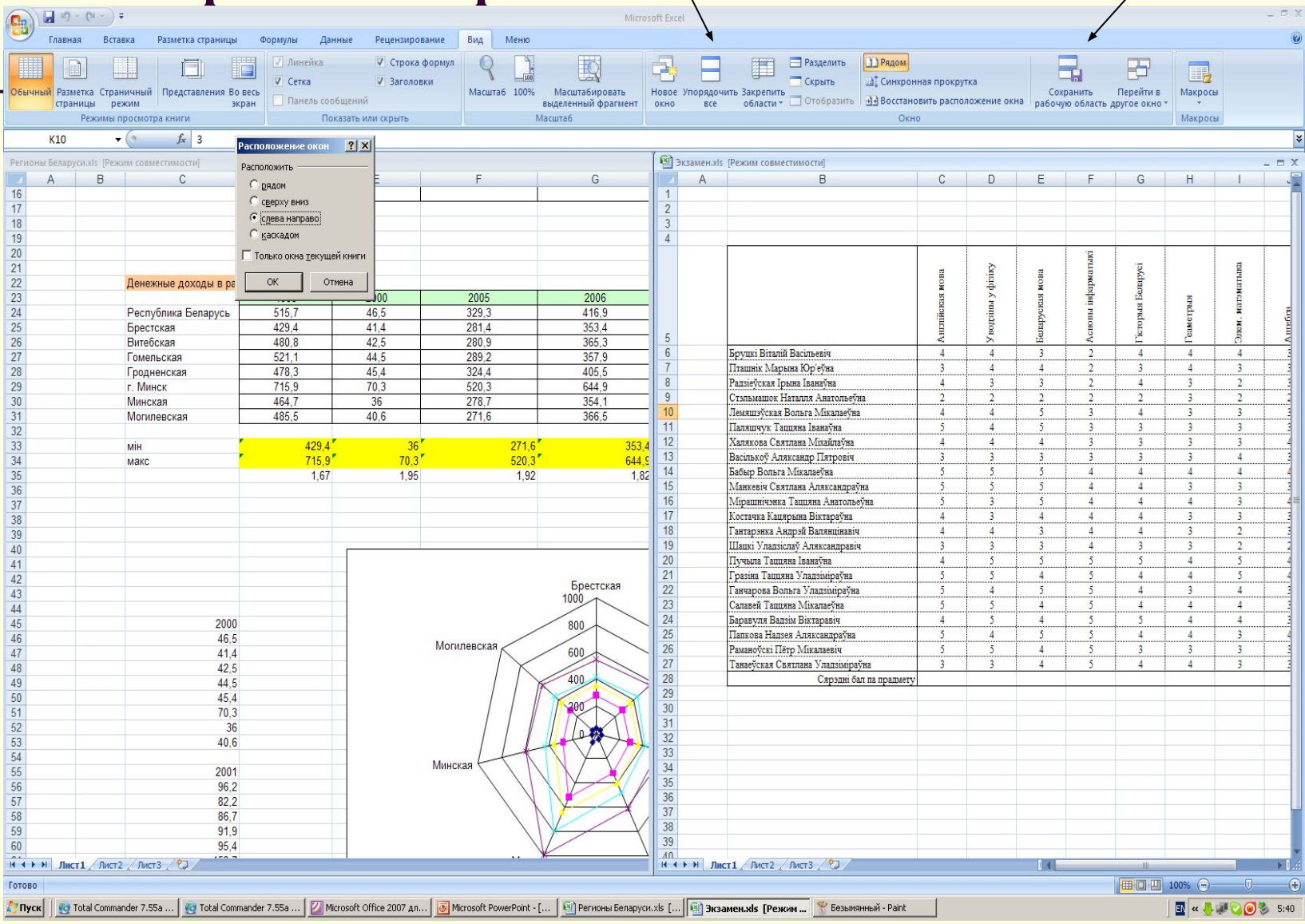

### **2. Работа с документом Excel**

*адрес(ссылка)*

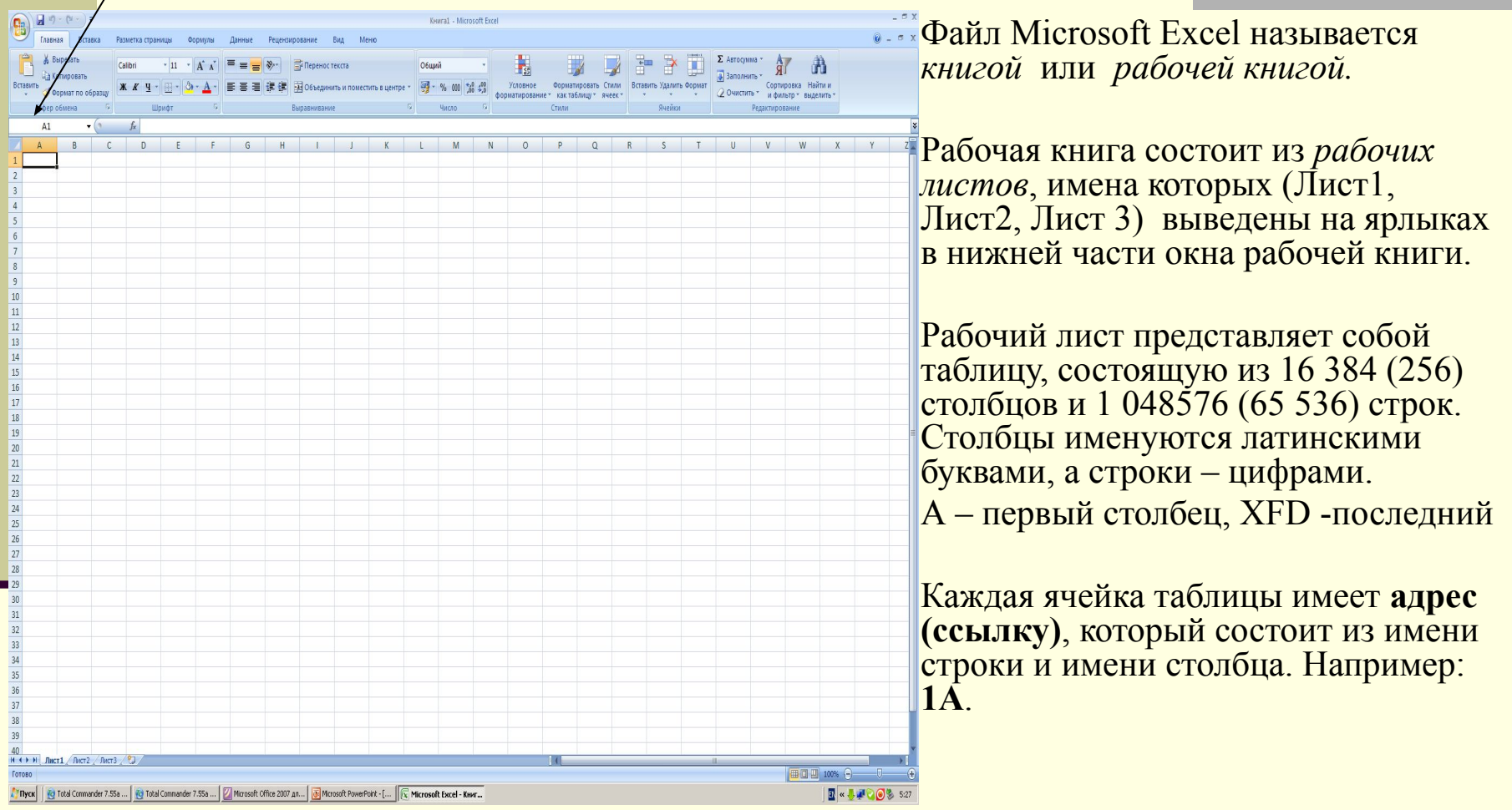

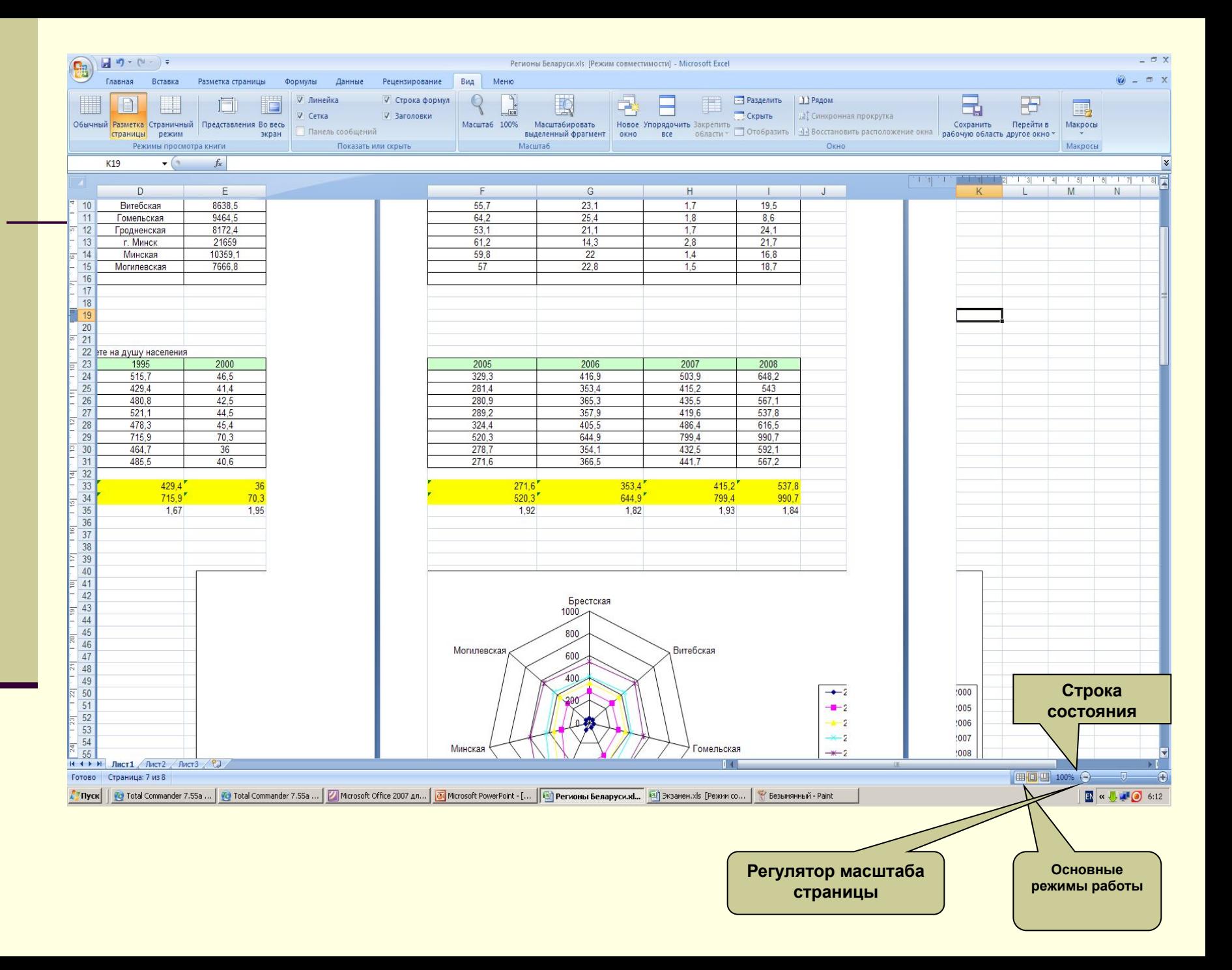

#### Одновременный просмотр различных частей листа

۳

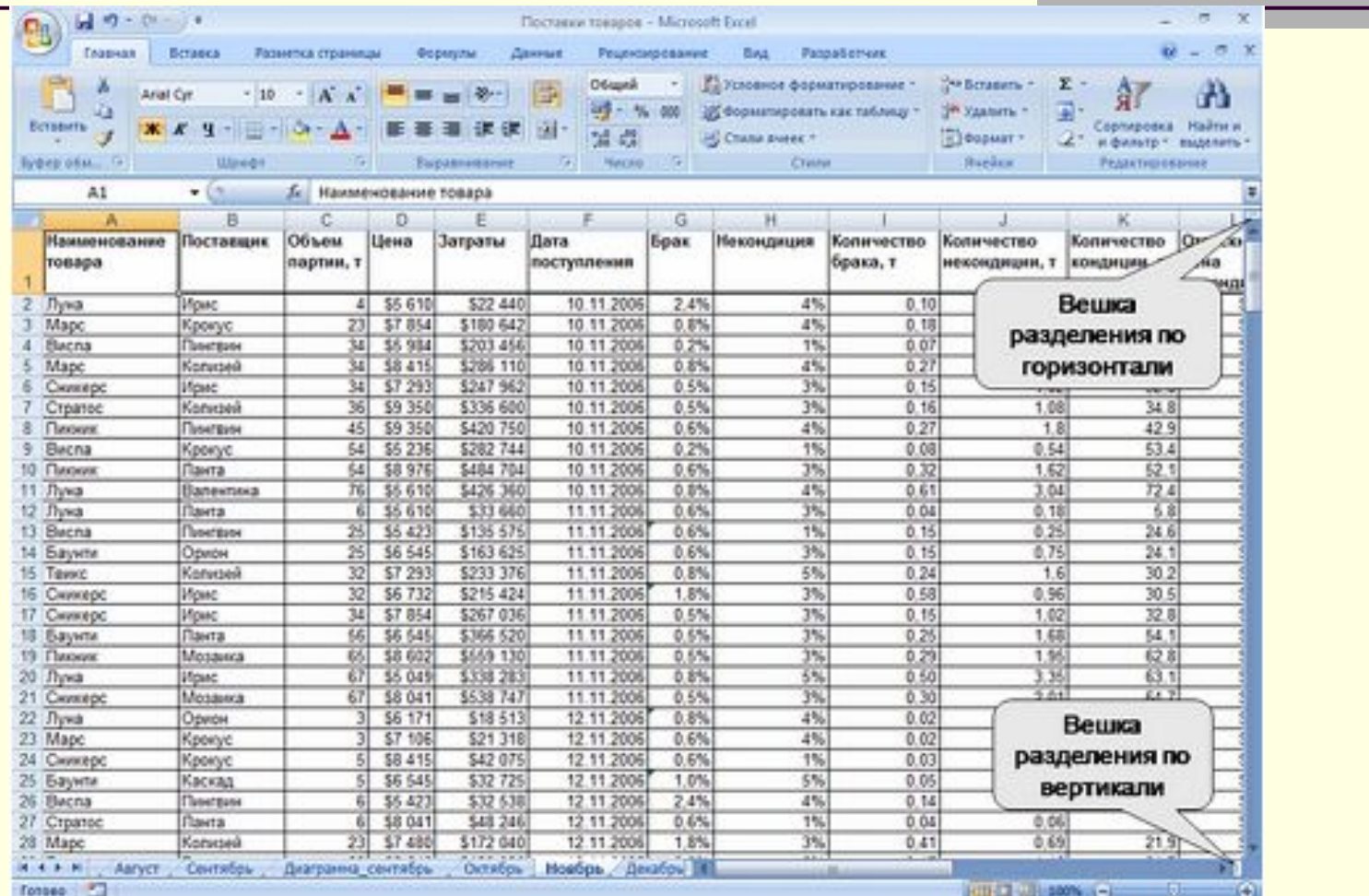

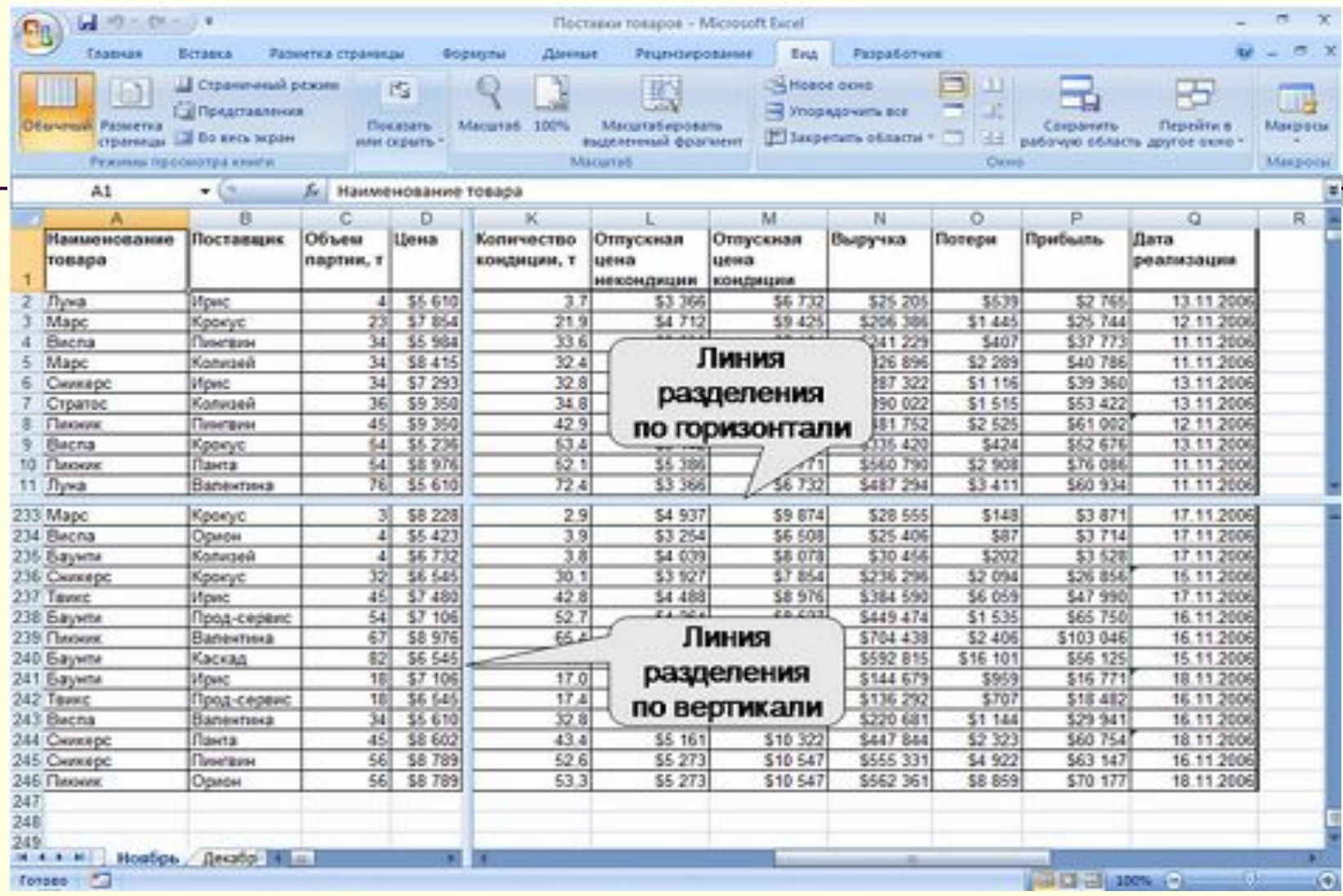

Для снятия режима разделения нажать вкладку Вид – кнопку Разделить

#### **Основные операции с листами рабочих книг**

Для *переименования* листа выполнить двойной щелчок на его ярлыке и ввести новое имя.

Его название не может содержать следующие символы:  $\setminus$  ?  $* : []$ .,

Для *вставки нового листа* нажать

значок листа внизу

рабочей книги

40 Лист $1 /$ Лист $2 /$ Лист $3$  $H$   $H$   $H$ Лист4 Готово Вставить лист (Shift+F11)

Для *перемещения* листа в пределах одной книги или в другой файл можно сделать ярлык листа активным, вызвать контекстное меню и выбрать команду *Переместить/скопировать.*

Для *удаления* листа необходимо сделать ярлык листа активным, вызвать контекстное меню и выбрать команду *Удалить лист.*31

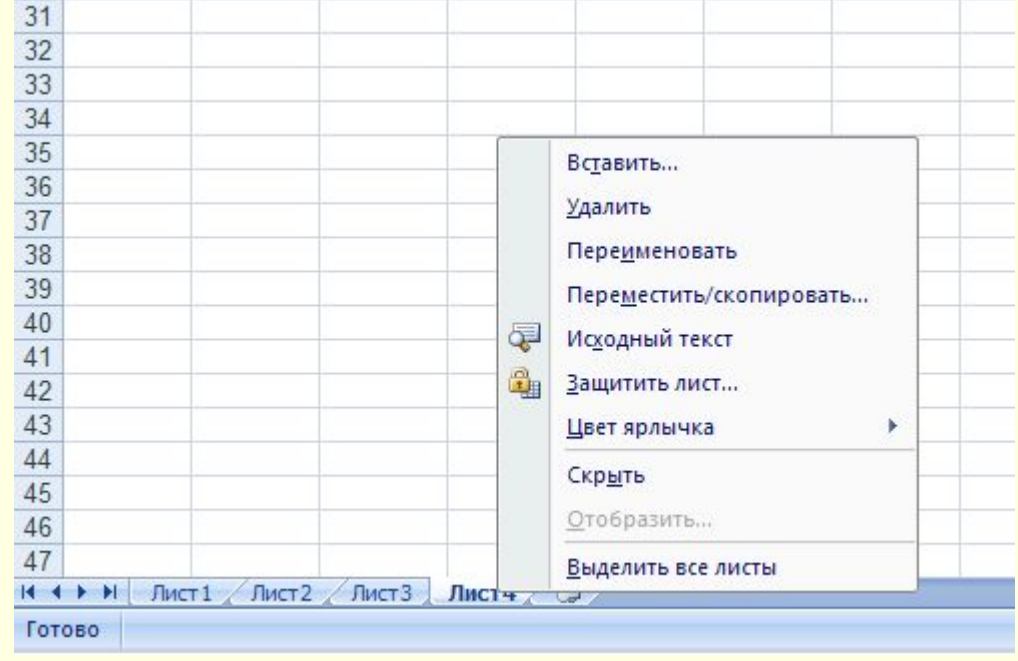

#### **3. Ввод и редактирование данных**

Одна из ячеек таблицы всегда является *активной*. Активная ячейка выделяется *черной рамкой*.

Данные можно вводить в ячейку или строку формул.

Каждая ячейка имеет свой адрес (ссылку). Ссылки бывают 2 стилей: A1… или R1C1.

### Кнопка Office-Параметры-Формулы

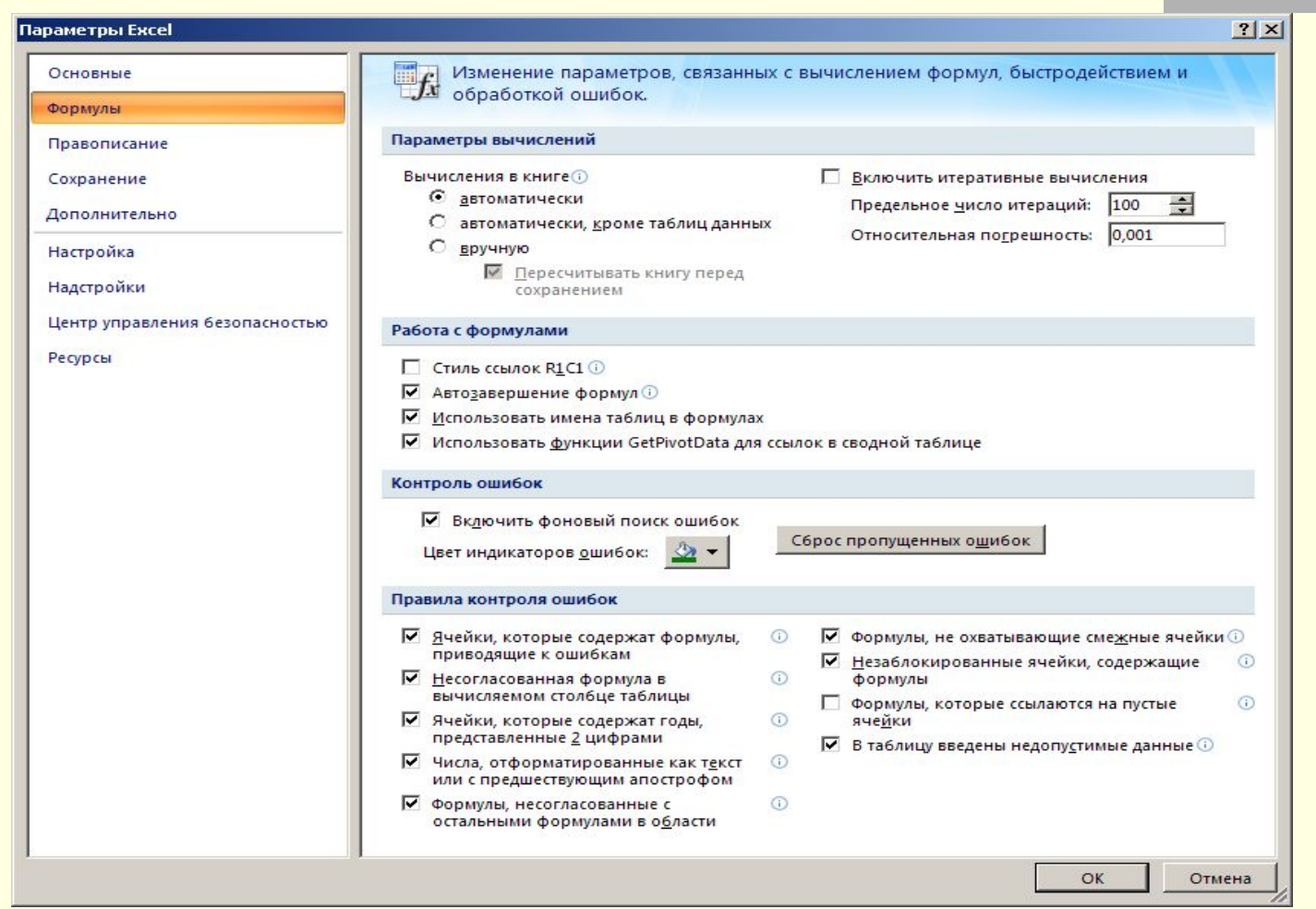

#### Основные типы данных

```
■ числовые (20,7) (5,7+Е20)
```

```
■ текстовые
```

```
■ даты и времени (20.01.2012) (12:30)
```

```
логические
```

```
значения ошибок
```

```
 ($) – денежный формат
```

```
 (%) - процентный формат
```

```
 (-) – отрицательное число
```
### Работа с таблицами

- Для *выделения* фрагментов таблицы используются клавиши *Shift+стрелки*.
- Выделенные фрагменты таблицы можно *перемещать, копировать, удалять* с помощью *команд линейки меню* или *функционального меню*, которое вызывается с помощью нажатия правой кнопки мыши.

В таблицу можно вставлять и удалять строки (столбцы).

#### *Вставка → Ячейки (Строки/Столбцы) ! Вставка перед выделенным диапазоном.*

Изменение ширины строк и столбцов выполняется с помощью перетаскивания мыши размеров заглавных ячеек.

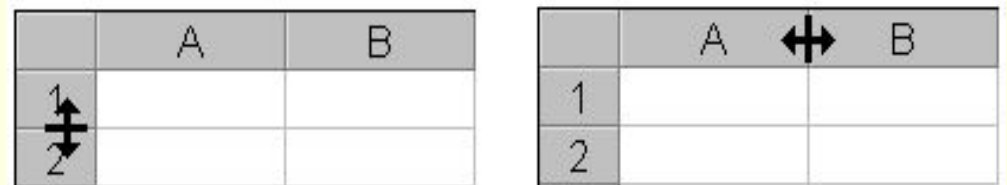

! Если в ячеике ####, то результат вычислений не вмещается в ячейку.

#### **4. Форматирование ячеек и таблиц.**

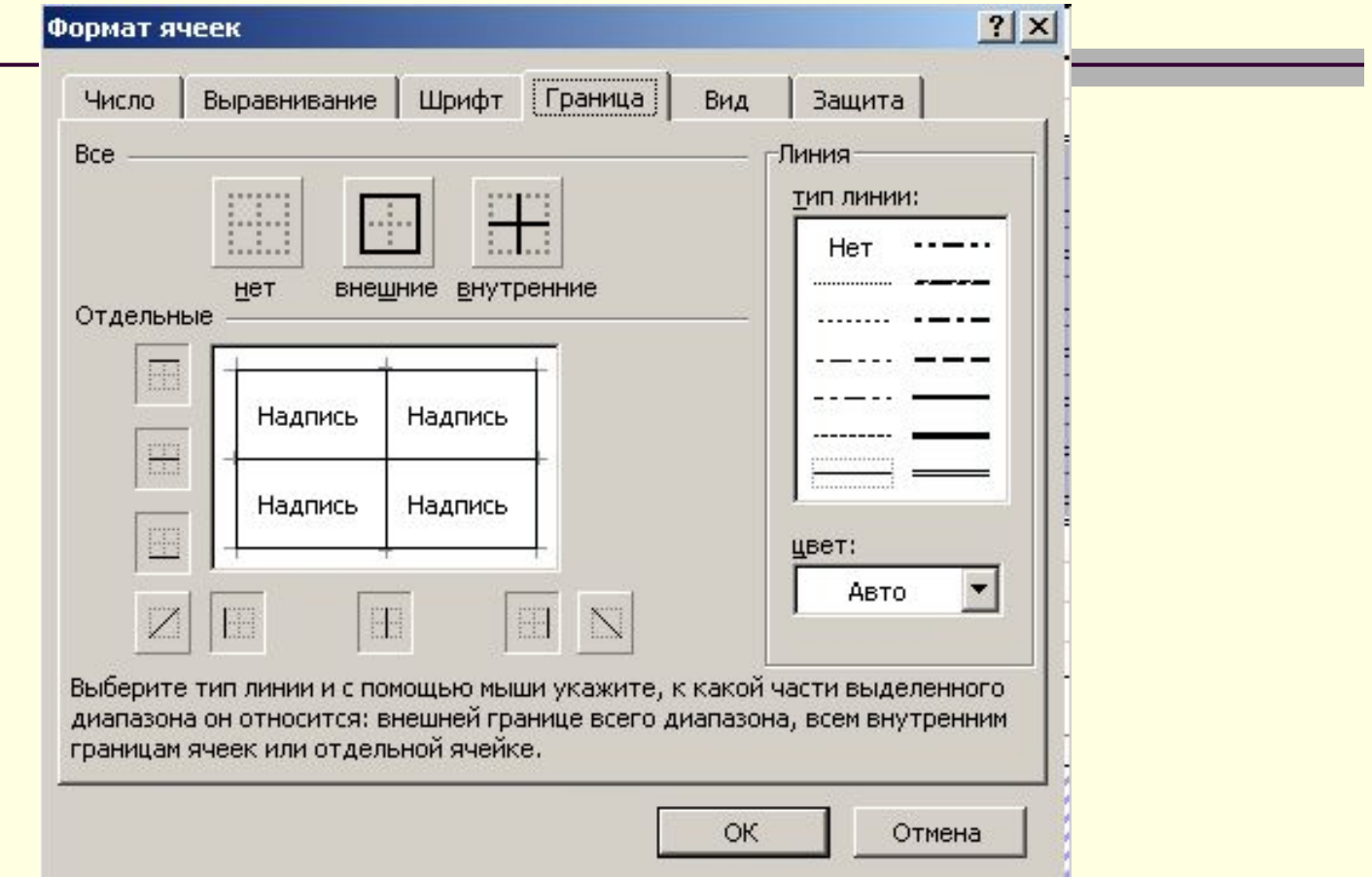

## **Оформление таблиц**

Таблицы в Microsoft Excel можно обрамить рамкой, заполнить различными цветами. Для этого необходимо:

- выделить ячейки, которые необходимо обрамить;
- выбрать Формат ячеек закладку **Граница**;
- в поле **тип линии** выбрать тип линии рамки;
- в списке **цвет** цвет линии;
- для обрамления выделенных ячеек извне следует щелкнуть кнопку **внешние**;
- для обрамления внутренних границ ячеек следует щелкнуть кнопку **внутренние**;
- для снятия обрамления выделенных ячеек следует щелкнуть кнопку **нет**;
- с помощью группы кнопок **Отдельные** можно устанавливать и убирать отдельные линии; это также можно делать щелчком мыши в образце обрамления, представленного в окне;
- щелкнуть **ОК.**

## **Формат ячейки (таблицы)**

Текстовые значения отображаются в ячейках по левой стороне, а числовые – по правой.

Для изменения формата содержимого ячейки необходимо:

выделить ячейки и выбрать *Формат - Ячейки – Число*

■ в списке *Числовые форматы* выбрать тип формата содержимого ячейки, а в полях справа – параметры формата.

■ Для округления

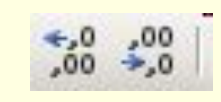

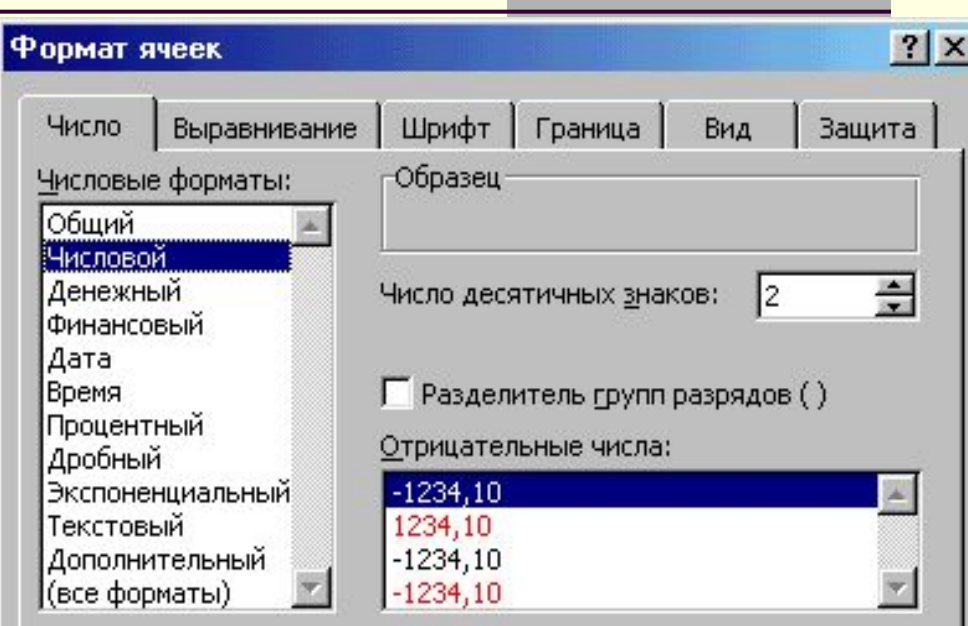

Числовой формат является наиболее общим способом представления чисел. Для вывода денежных значений используются также форматы "Денежный" и "Финансовый".

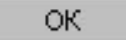

Отмена

## Оформление ячеек

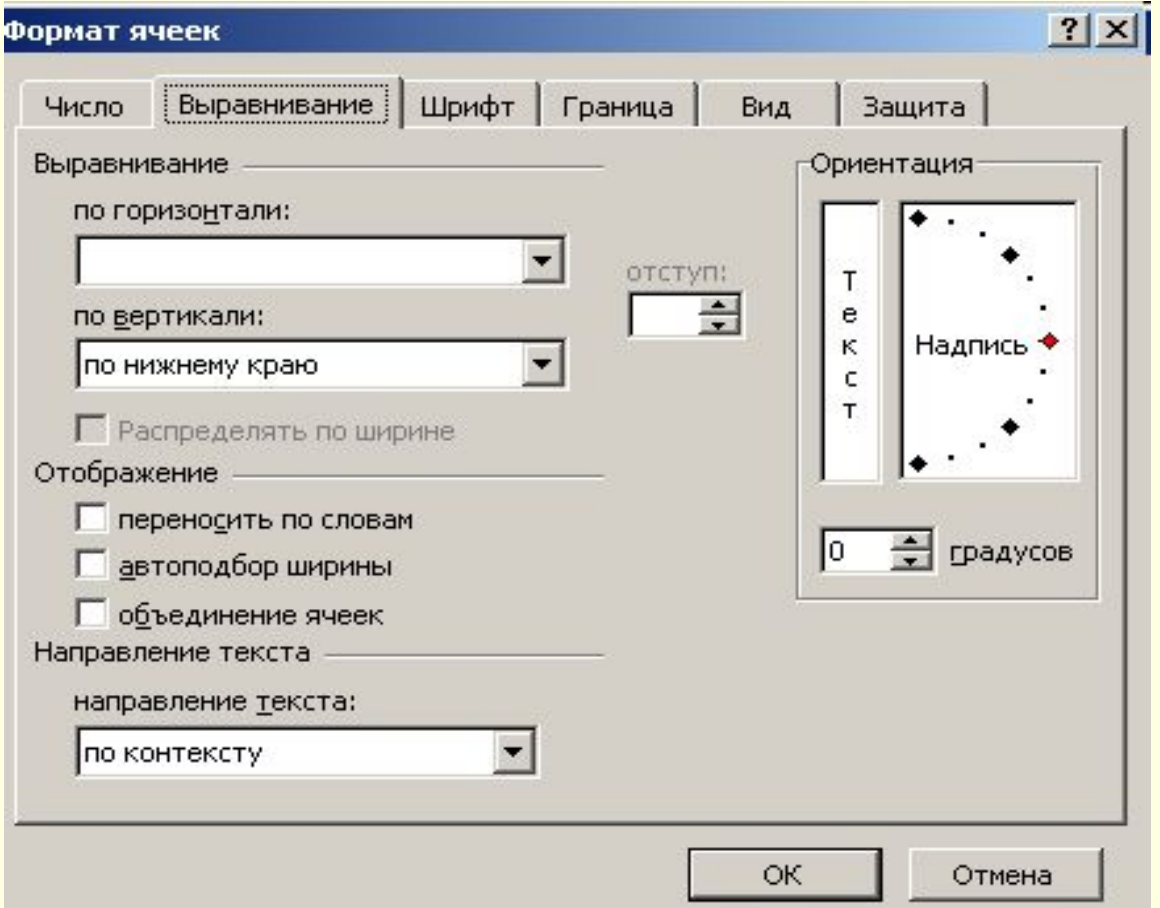

#### 5. Ссылки и их виды

Ссылки на ячейки в таблице бывают следующих типов:

- *■ относительные* **–** ячейки обозначаются относительным смещением от ячейки с формулой (например: A**7).**
- *■ абсолютные* **–** ячейки с фиксированным положением на рабочем листе, обозначаются координатами ячеек в сочетании со знаком **\$ (**например**: \$A\$7).**
- *■ Смешанные,* если при копировании меняется только строка или столбец (например**: \$A7- фиксирует строку, A\$7- фиксирует столбец**).

#### **Клавиша F4**

Ссылка на отдельную ячейку есть ее координаты.

Значение пустой ячейки равно нулю. Ссылки могут быть на несколько ячеек.

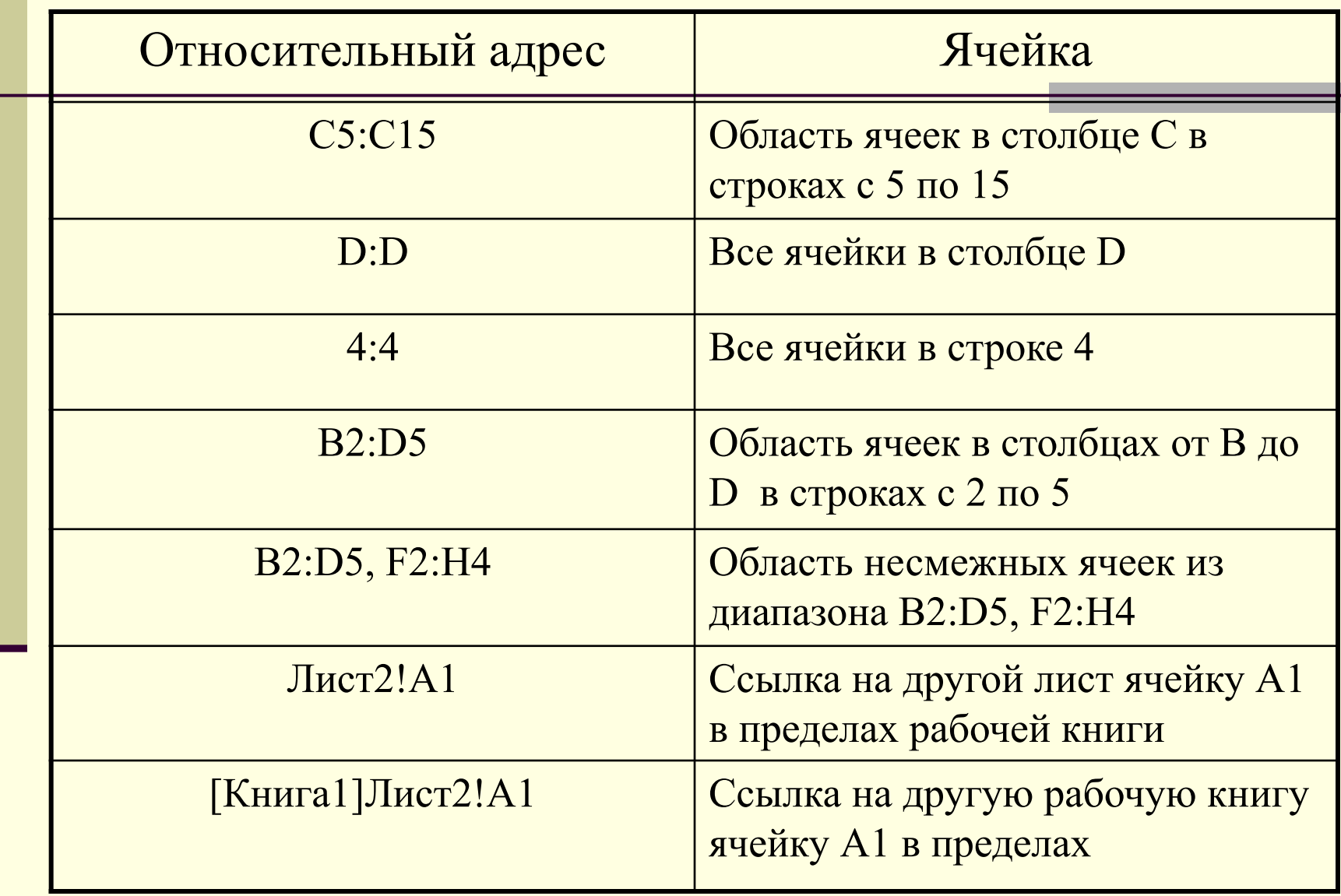

#### **Режим автозаполнения ячеек**

Выделяем две последовательные ячейки с занесенными в них двумя числами (датами). Наводим курсор мыши в правый нижний угол до появления *черного крестика.* Растягиваем его вниз.

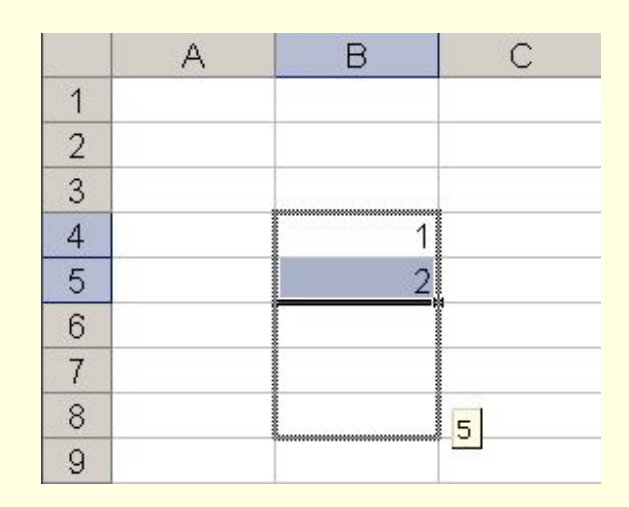

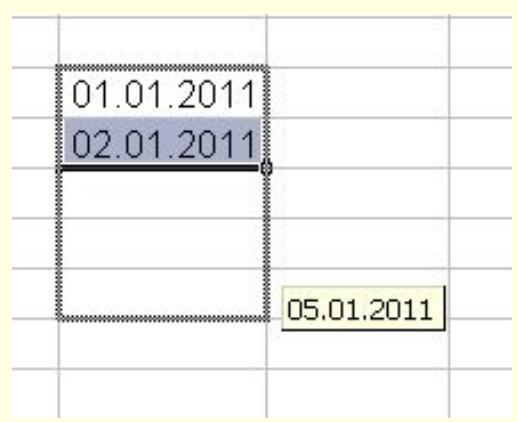

# **6. Работа с формулами**

**Формулы** - записи, предназначенные для вычислений, которые вводятся в ячейку как текст или число.

- Формула начинается со знака равенства "**=**"
- Результат вычисления выводиться в активной ячейке (число или ЛОЖЬ, ИСТИНА)
- Результат обновляется автоматически при изменении значения в ячейках, на которых ссылается формула
- В формуле используются *арифметические операторы*

 **+ - \* / ^(степень).**

При помощи относительной адресации формулы в Excel можно скопировать в смежные ячейки, при этом адреса ячеек будут изменены автоматически.

## **7. Работа с функциями**

Функциями в Microsoft Excel называют специальные текстовые команды, которые имеют один или несколько аргументов и реализуют сложные математические операции. В качестве аргументов могут использоваться константы, ссылки на ячейки, адреса диапазонов и их имена.

 $=$  ИМЯ ФУНКЦИИ (аргумент1; аргумент 2;...)

Например:

**=СУММ(А5:А9) –** сумма ячеек **А5, А6, А7, А8, А9;**

**=СРЗНАЧ((G4:G6);1) –** среднее значение ячеек **G4, G5, G6.**

Функции могут входить одна в другую, например:

**=СУММ(F1:F20)\*ОКРУГЛ(СРЗНАЧ(H4:H8);2)**

# Категории функций

- **Финансовые**
- Дата и время
- **Математические**
- Статистические
- Ссылки и массивы
- Работа с базой данн
- Текстовые
- Логические
- **Проверка свойств и значений**

#### Мастер функций - шаг 1 из 2

#### Поиск функции:

Введите краткое описание действия, которое нужно выполнить, и нажмите кнопку "Найти"

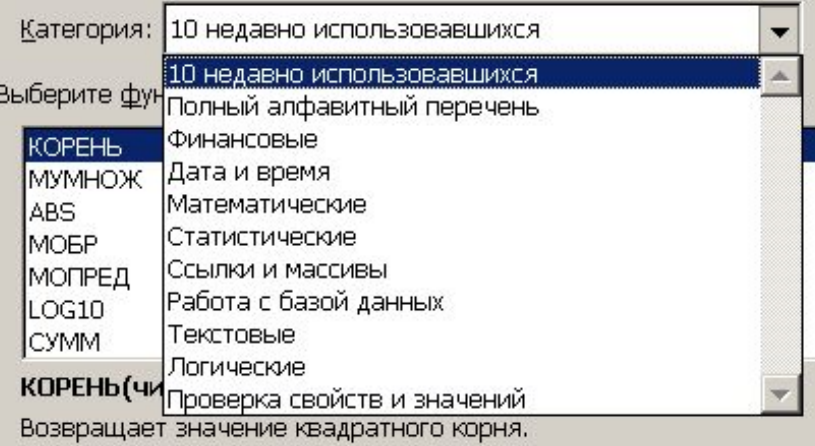

### Создание формул с использованием кнопки сумма

- Вычислим сумму в ячейках В2:В6
- Выделим ячейку В9 и нажмем кнопку Автосумма

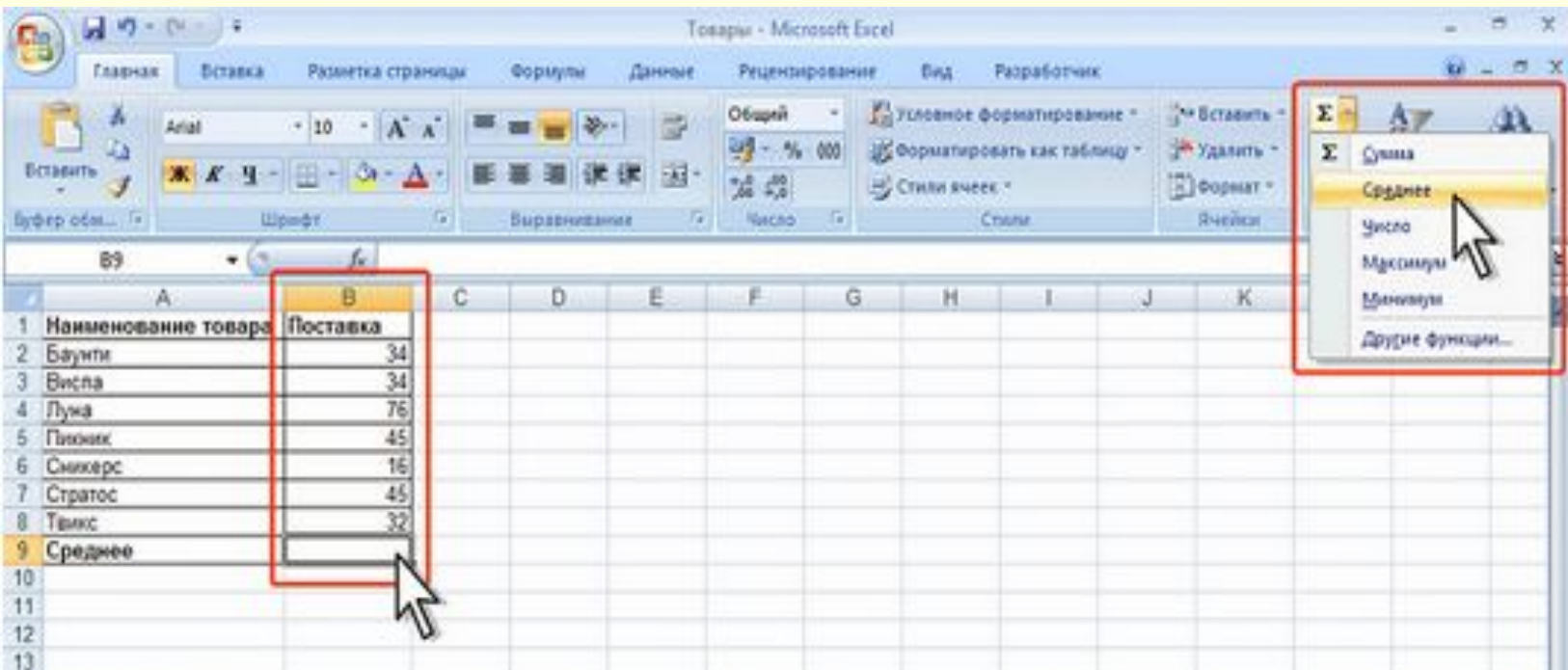

### Порядок ввода функции

- Для введения функции в ячейку необходимо:
- выделить ячейку;
- вызывать *Мастер функций* с помощью кнопки *Вставить функцию* закладки *Формула* или кнопки  $f_{\rm x}$
- в диалоговом окне Мастер функций, выбрать тип функции в поле *Категория***,** затем функцию в списке *Функция*

### Относительные и абсолютные ссылки в формулах

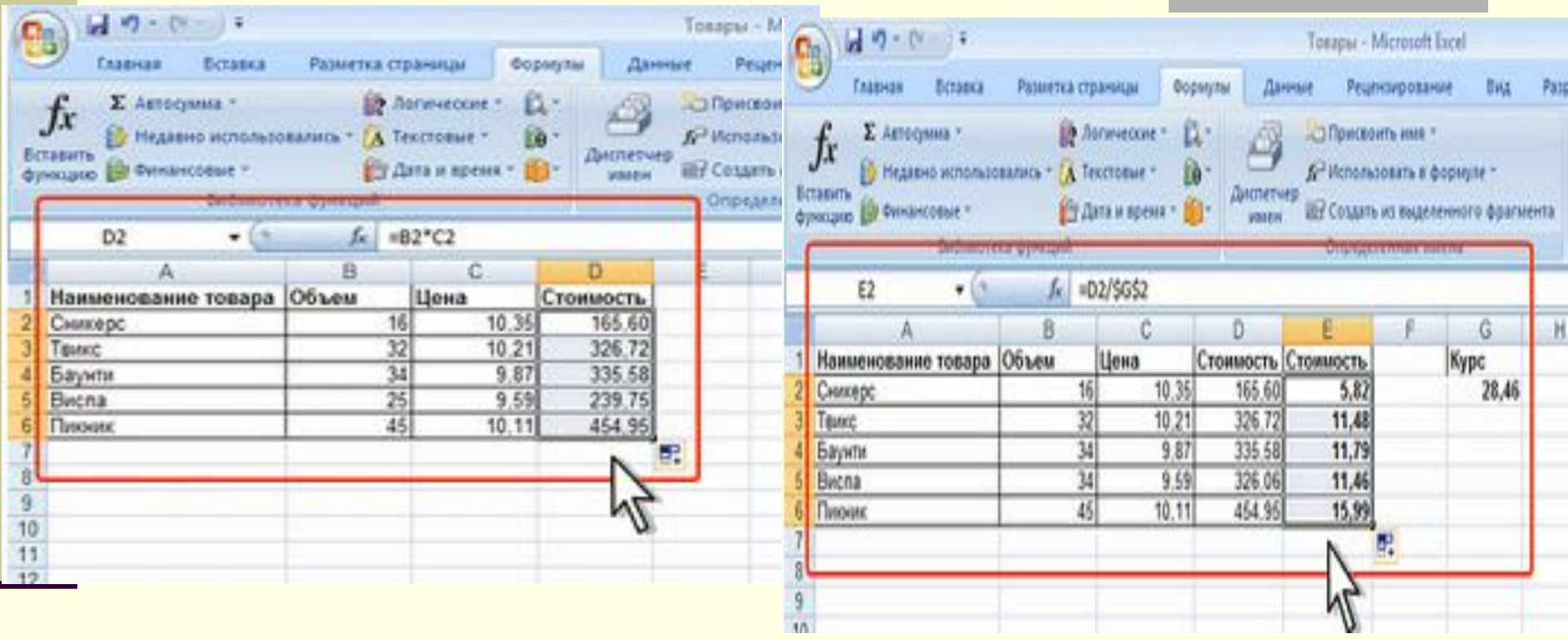

■ Используем механизм автозаполнения **+**

## Логические функции И, ИЛИ, ЕСЛИ, НЕ

**■ ЕСЛИ**(**лог\_выражение**; **значение\_если\_истина**; значение если ложь) **■ ИЛИ**(**лог\_знач1**;лог\_знач2; ...); **■ И**(**лог\_значение1**;лог\_знач2; ...); **■ НЕ**(**лог\_значение**)

#### **Логические**

 $n$ папаторы

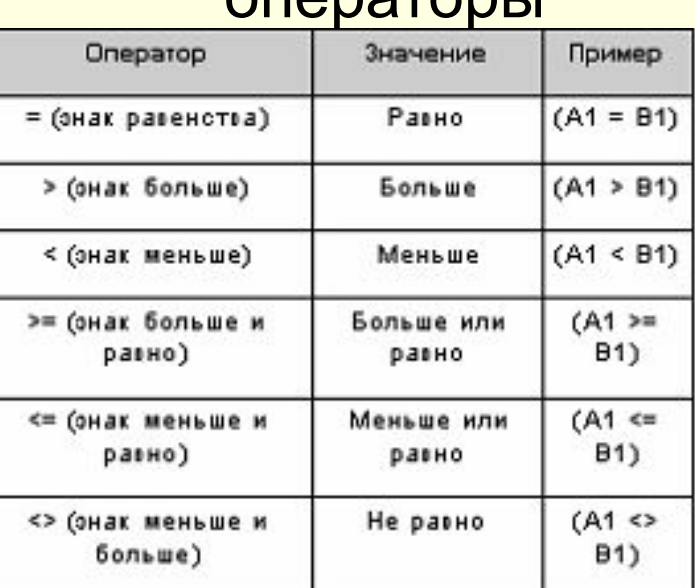

## Пример 1: Функция ЕСЛИ

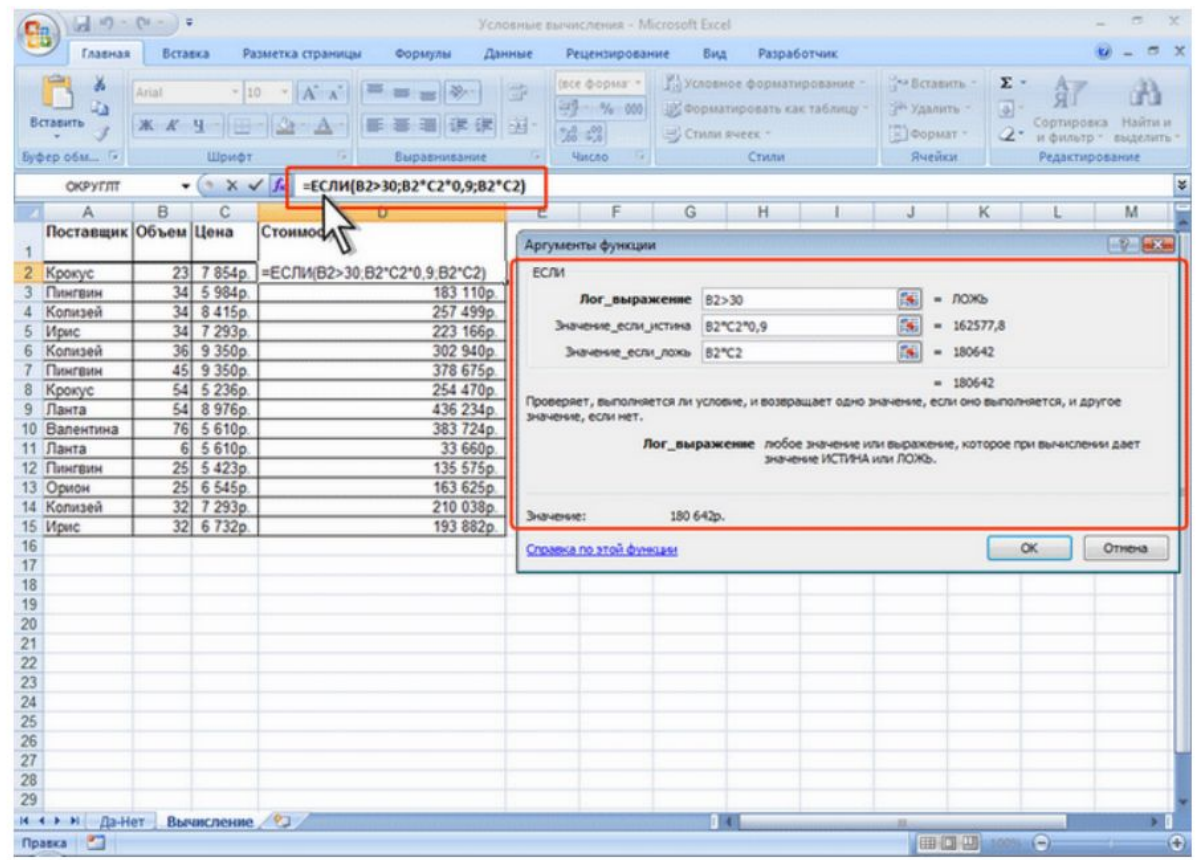

при расчете стоимости товара цена зависит от объема партии товара. При объеме партии более 30 цена понижается на 10%. Следовательно, при выполнении условия используется формула B:B\*C:C\*0,9, а при невыполнении условия - B:B\*C:C.

#### Добавим условие, что стоимость при покупке товара в 100 единиц понижается на 20 %.

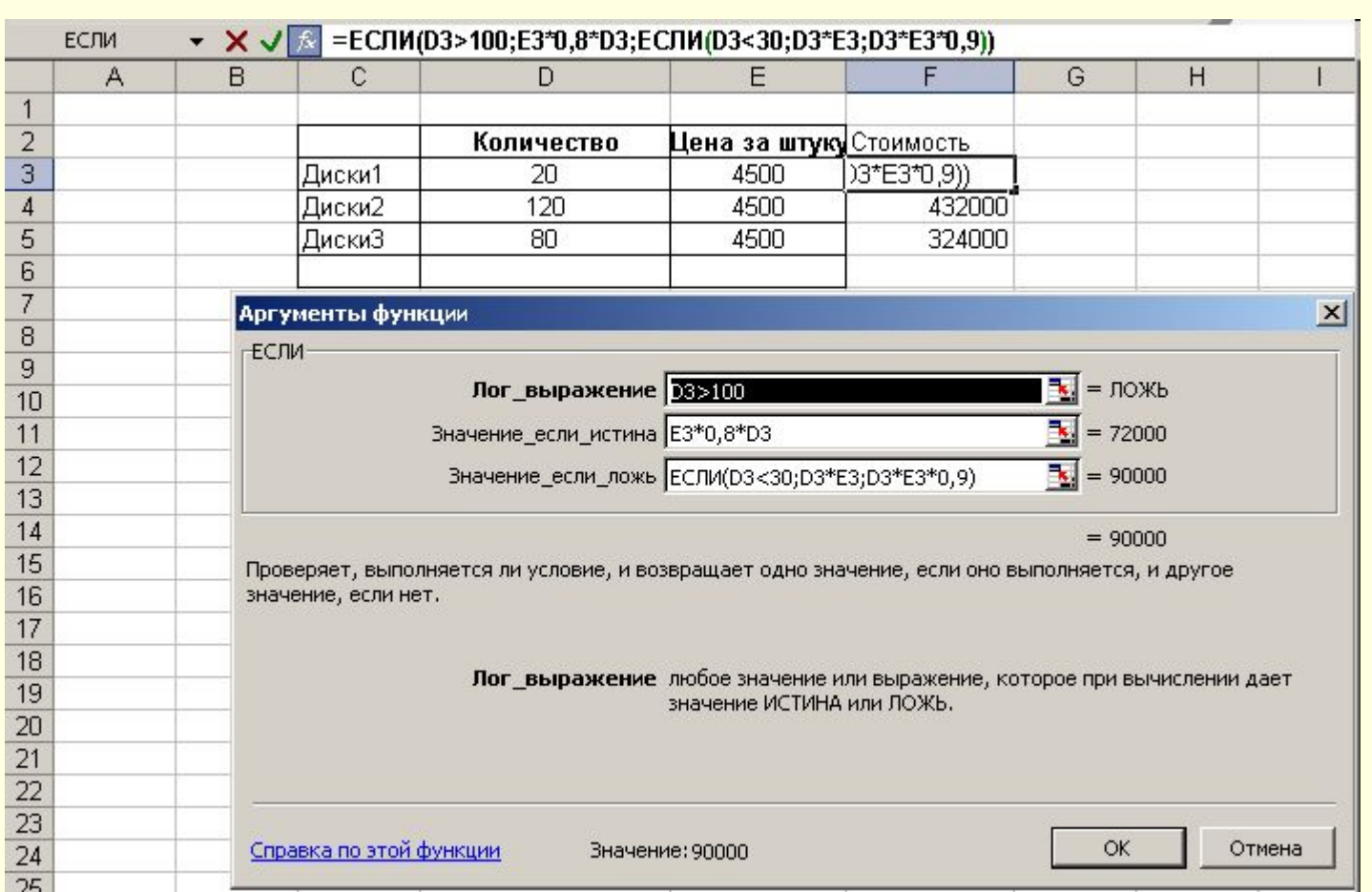

### Логические функции И, ИЛИ, ЕСЛИ, НЕ

**■ Пример 2:** Подготовить ведомость определения общей характеристики человека по *Характеристике возраста*

*■ До 7 функций ЕСЛИ могут быть вложены друг в друга в качестве значений аргументов*

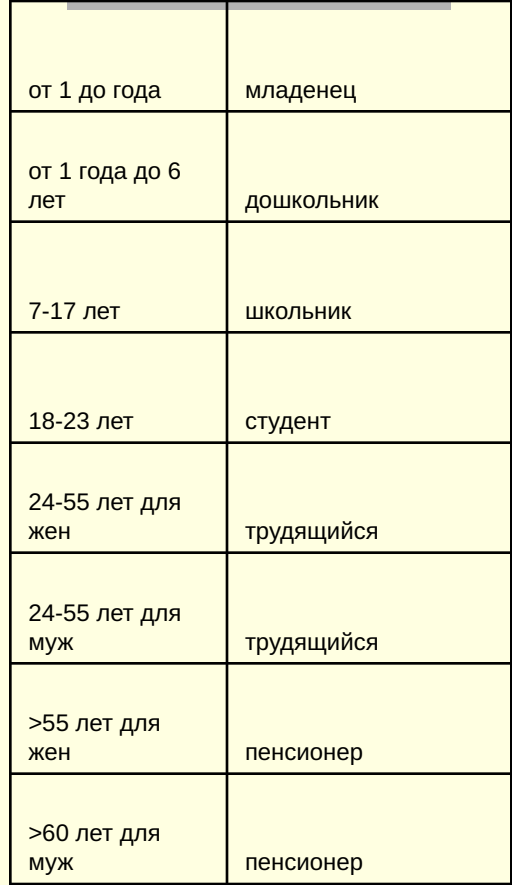

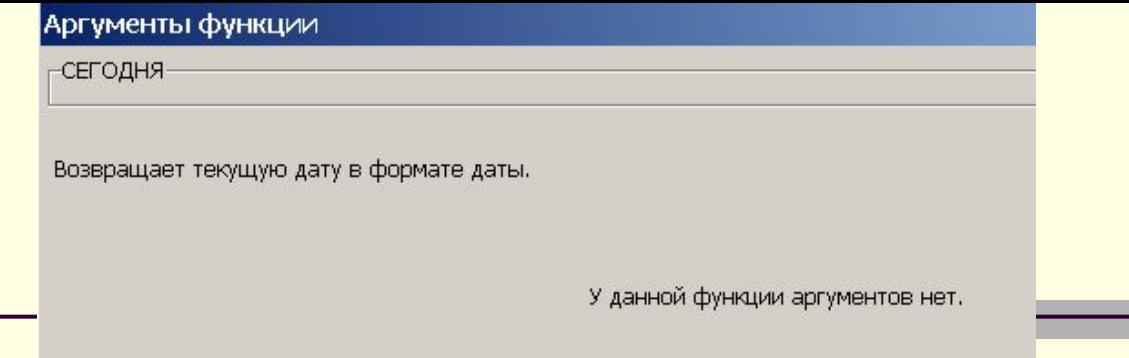

- =(СЕГОДНЯ()-С3)/365
- =ЕСЛИ(D3<=1;"младенец";ЕСЛИ(D3<=6;"дошкольник";ЕСЛИ (D3<=17;"школьник";ЕСЛИ(D3<=23;"студент";ЕСЛИ(И (D3>55;B3="ж");"пенсионер";ЕСЛИ(И(D3>60;B3="м");" пенсионер";"трудящийся"))))))

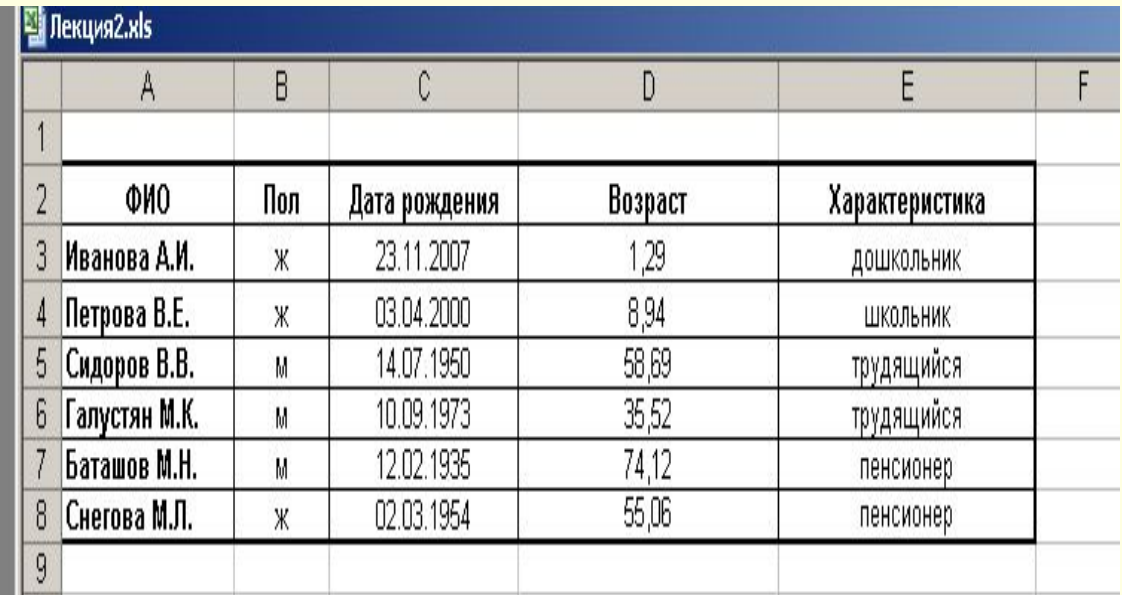

### Финансовые функции

## Финансовые функции

- *■ БС* будущая стоимость
	- **ПС**(**ставка** ;**кпер**;**плт**;пс;тип)
- *■ ПС*  первоначальная стоимость
	- **ПС**(**ставка** ;**кпер**;**плт**;бс;тип)
- *■ КПЕР* общее число периодов выплат для инвестиции на основе постоянных выплат и постоянной процентной ставки.

#### **КПЕР**(**ставка** ;**плт**;**пс**;бс;тип)

**■** *ПЛТ* — выплата, производимая в каждый период по инвестиции на основе постоянства процентной ставки

**ПЛТ**(**ставка** ;**кпер**;**пс**;бс;тип)

#### Финансовые функции

*■ Пример 1.* В банк положены деньги в размере 1 млн рублей под 10 % годовых. Рассчитать какая сумма средств окажется на счету через 2 года.

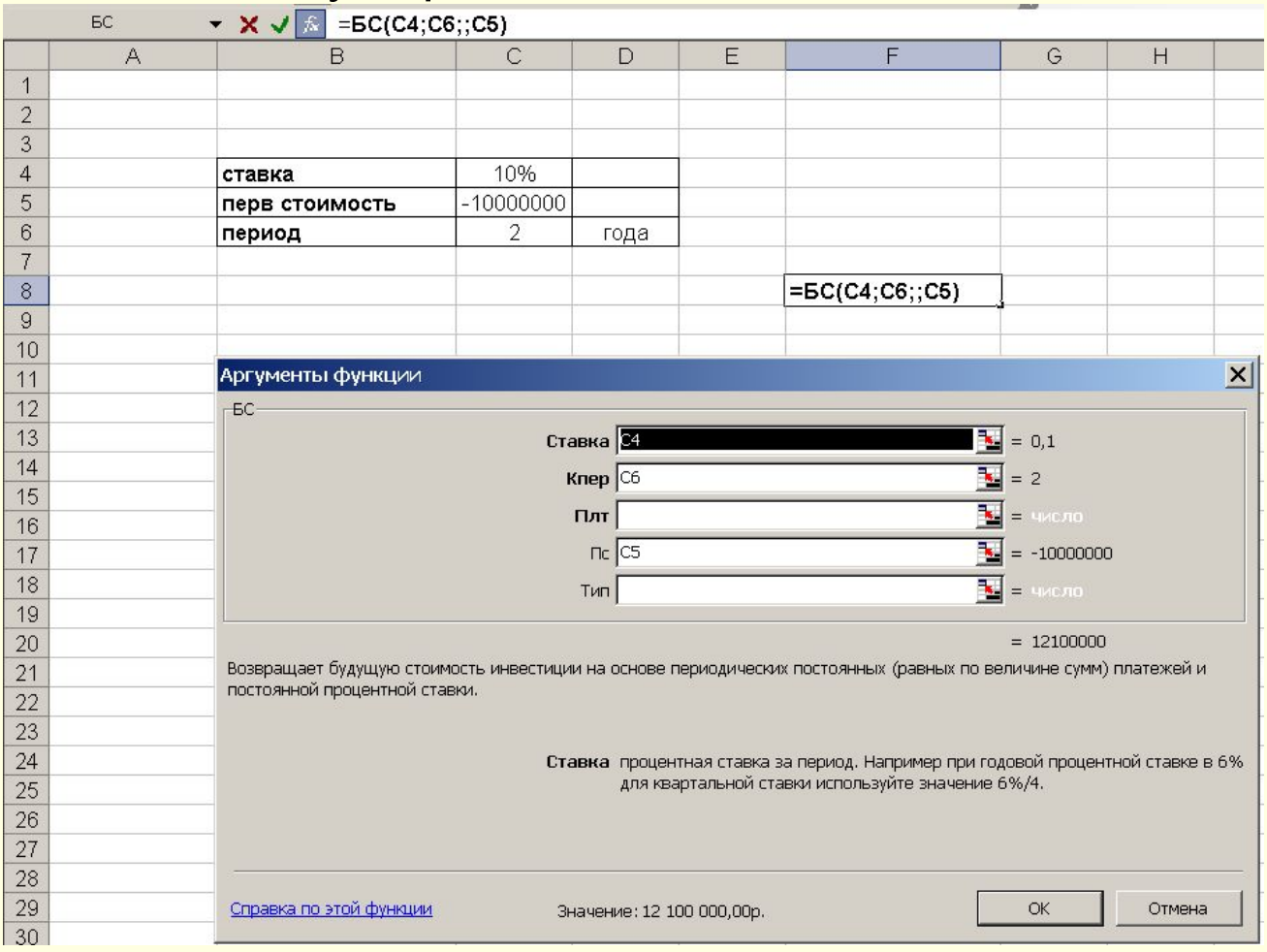

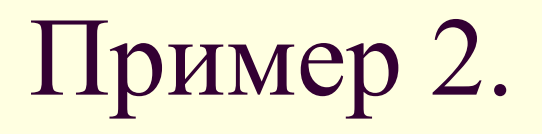

■ Какую сумму денег ежемесячно необходимо вносить на счет, чтобы по истечении 5 лет на нем оказалось 50 000 \$, при годовой процентной ставке 13,5%.

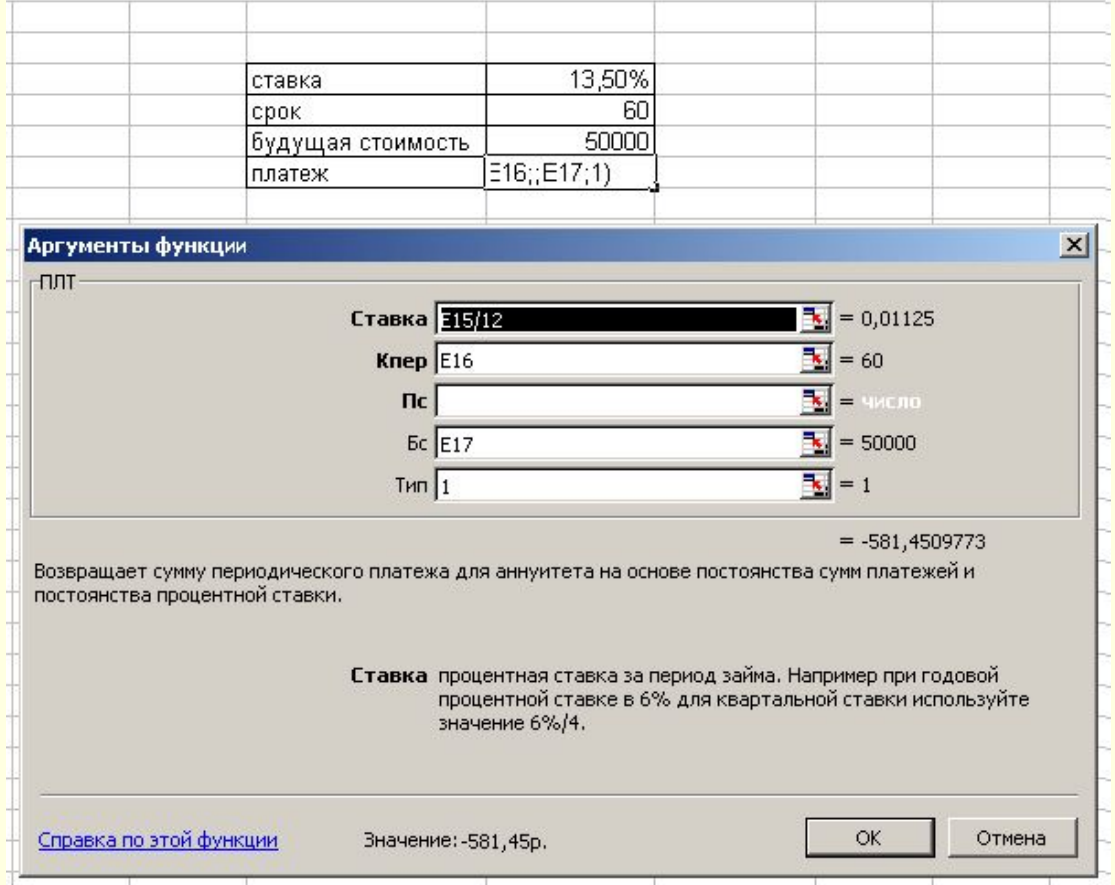

## Пример 3.

Через 3 года предприятию понадобится 500 000 \$. В настоящее время в его распоряжении имеется 250 000 \$. Банк принимает вклады с ежеквартальной капитализацией процентов. Определить годовую процентную ставку, под которую предприятие может положить имеющиеся деньги, чтобы к концу третьего года на счету оказалась необходимая сумма.

### Решение:

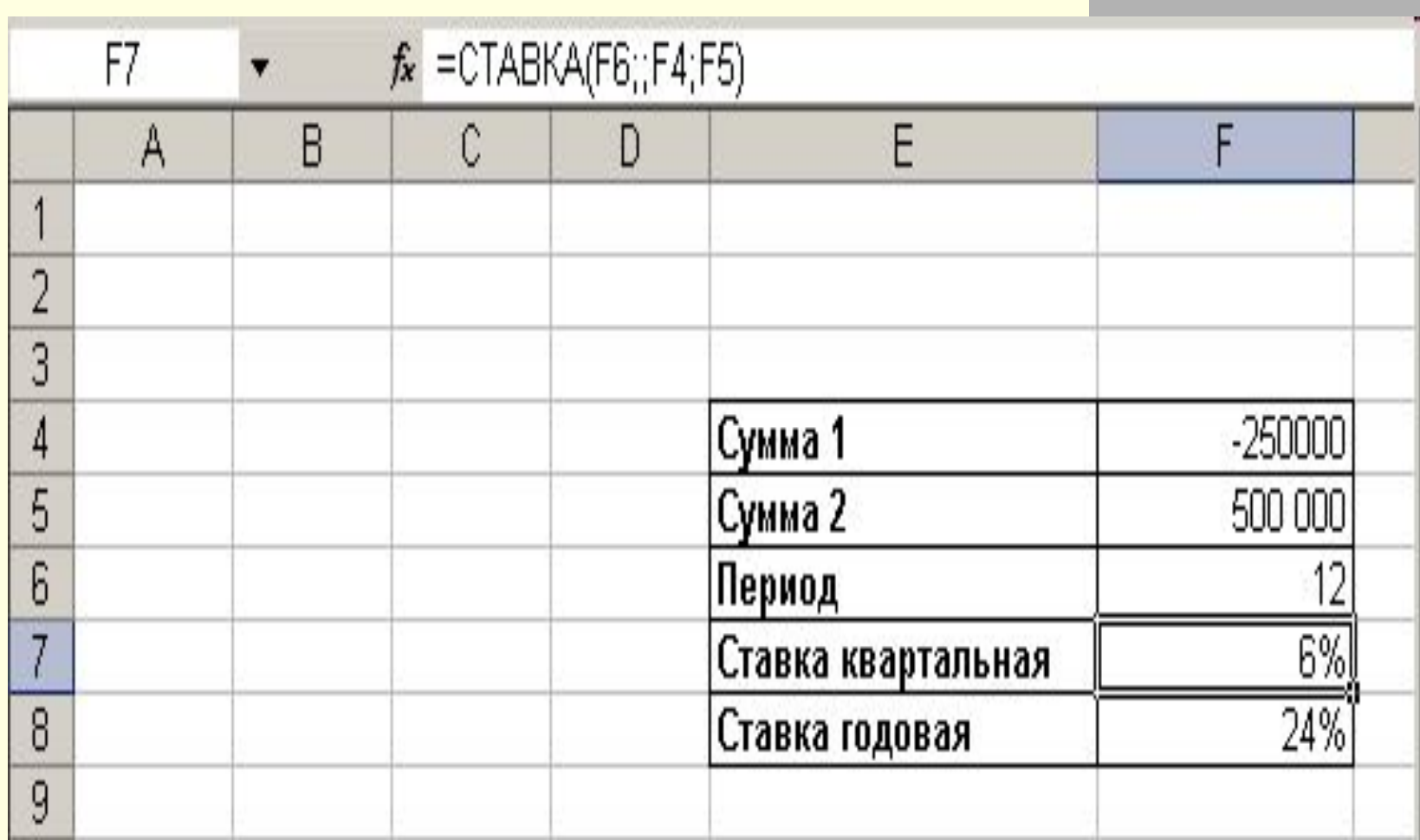

#### Инвестиции и их окупаемость

■ Чистая приведенная стоимость (ЧПС) – денежная величина, которая показывает величину стоимости инвестиции, приведенной к начальному периоду времени, используя последовательность затрат (отрицательные значения) и поступлений (положительные значения). **ЧПС (ставка;значение1;значение2; ...)**

 Ставка — дисконтированная ставка за один период. Дисконт – это любое отклонение заданной стоимости в будущем от ее современной величины.

- Значение1, значение2,... от 1 до 254 аргументов, представляющих расходы и доходы периодов.
- Аргументы «значение1, значение2, ...» должны быть равномерно распределены во времени, выплаты должны осуществляться в конце каждого периода.

$$
Y \prod C = -P_0 + \sum_{i=1}^n \frac{P_i}{(1+i)^i}
$$

#### **■ Р0 – значение1; Р1 – значение2,…**

**■ Внутренняя ставка доходности** (**ВСД**) – это процентная ставка *i*, принимаемая для инвестиции, состоящей из платежей (отрицательные величины) и доходов (положительные величины), которые имеют место в следующие друг за другом и одинаковые по продолжительности периоды.

## **ВСД** (**значения**; предположение)

- **■ Значения** ссылка на ячейки, содержащие числа, для которых требуется подсчитать внутреннюю ставку доходности. Значения должны содержать по крайней мере одно положительное и одно отрицательное значение.
	- **■ Предположение** предполагаемая величина, близкая к ВСД, по умолчанию 10%.

## Пример 4.

- Вас просят поучаствовать в проекте и вложить 15000 дол. и обещают вернуть через год 3000 руб., через два – 6000 дол., через три – 9000 дол.
- 1) Определит чистую приведенную стоимость, если коэффициент дисконтирования равен 10 %.
- 2) Определить внутреннюю ставку доходности.

## 1) Решение:

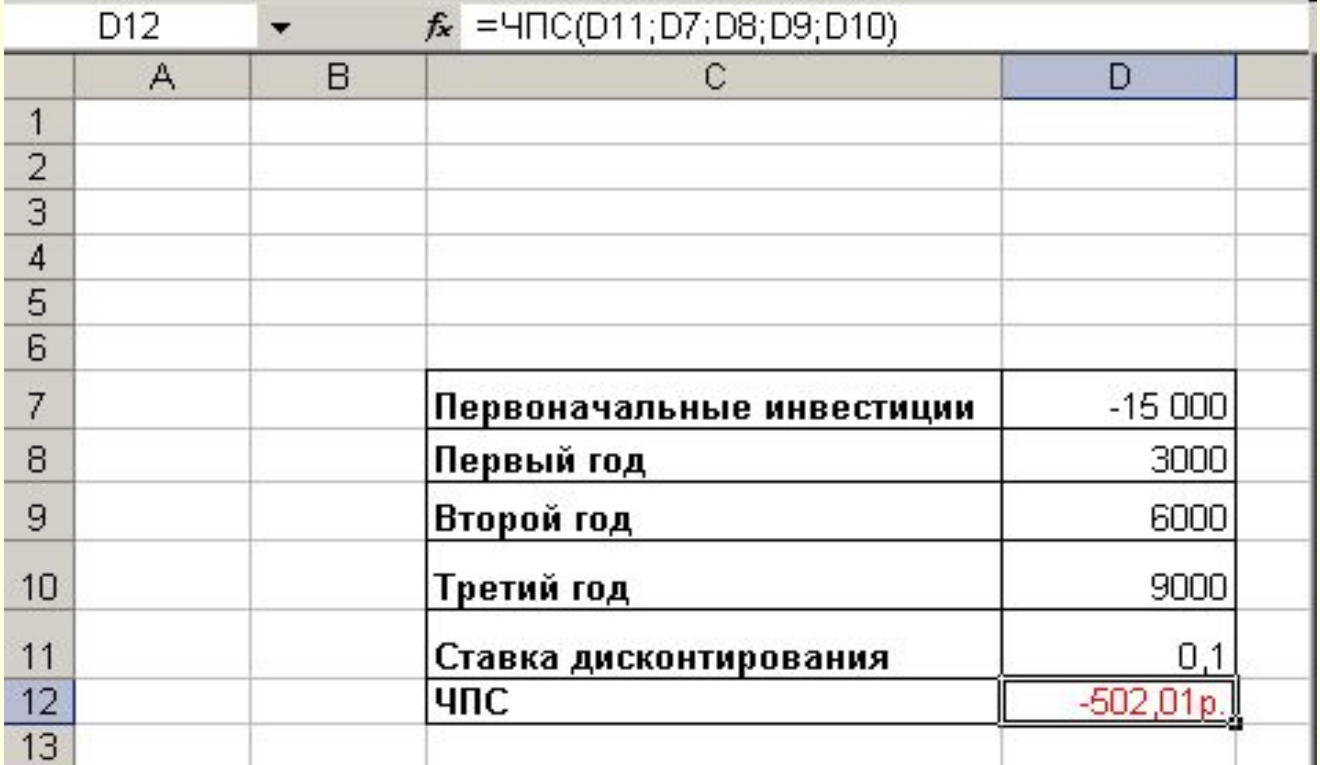

## 2) Решение:  $=$  ВСД(G1:G4)

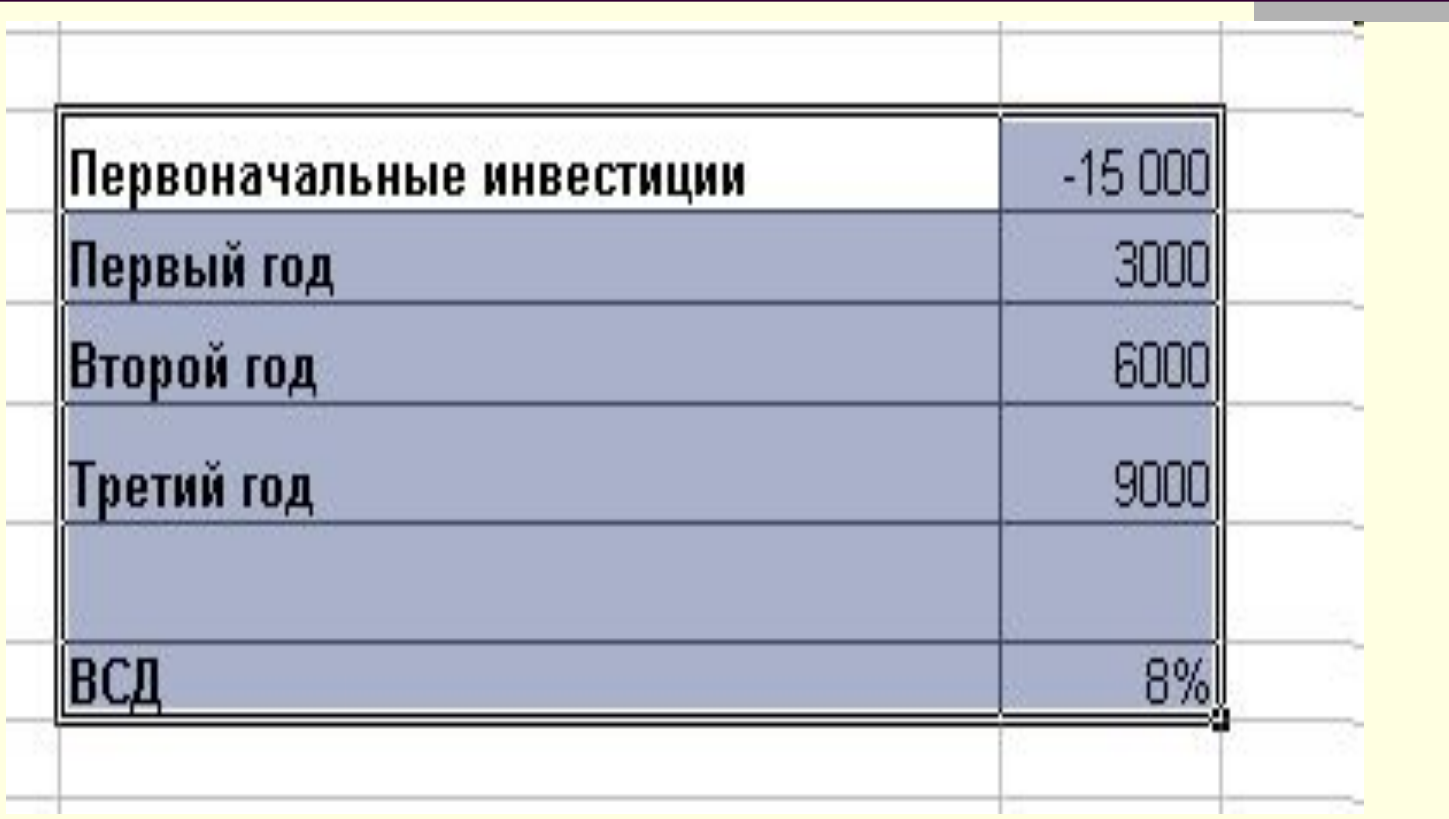

Работа с масcивами (матрицами) в Excel

# Работа с масcивами (матрицами) в Excel

- Массивы формул удобно использовать для введения однотипных формул и обработки данных в виде таблиц.
- Для вычисления значений для массива (матрицы) данных необходимо:
- выделить пустые ячейки, в которых должен находиться массив формул нужной размерности;
- ввести формулу (операцию или функцию) в строку формул;
- для результата вычисления нажать комбинацию клавиш: удерживая (*Ctrl+Shift) + Enter.*

## Простейшие операции с массивами

#### Умножение

 $-$  {= A1 : B3 \* 10}

Сумма массивов А+В

 $-$  {= A1 : B3 + C1 : D3}

Поэлементное умножение массивов, отлично от умножения матриц

 $-$  {= A1 : B3 · C1 : D3}

Вычисление некоторой функции от каждого элемента массива

 $-$  {= cos(A1: B3)}

## Функции для работы с матрицами

 $-MOBP()$ 

 $-$ **TPAHCIIO** 

$$
A_{n\times m}\!\times\!B_{m\times k}=C_{n\times k}
$$

 $-MYMHOK()$ 

 $-CVMMECJH()$ 

 $-CYMMKB()$ 

 $-CUETECJH()$ 

- СТОЛБЕЩО или СТРОКАО

# **Формулы для работы с матрицами**

#### Для вычисления обратной матрицы вводим формулу:  ${=MOEP(B12:D14)}$

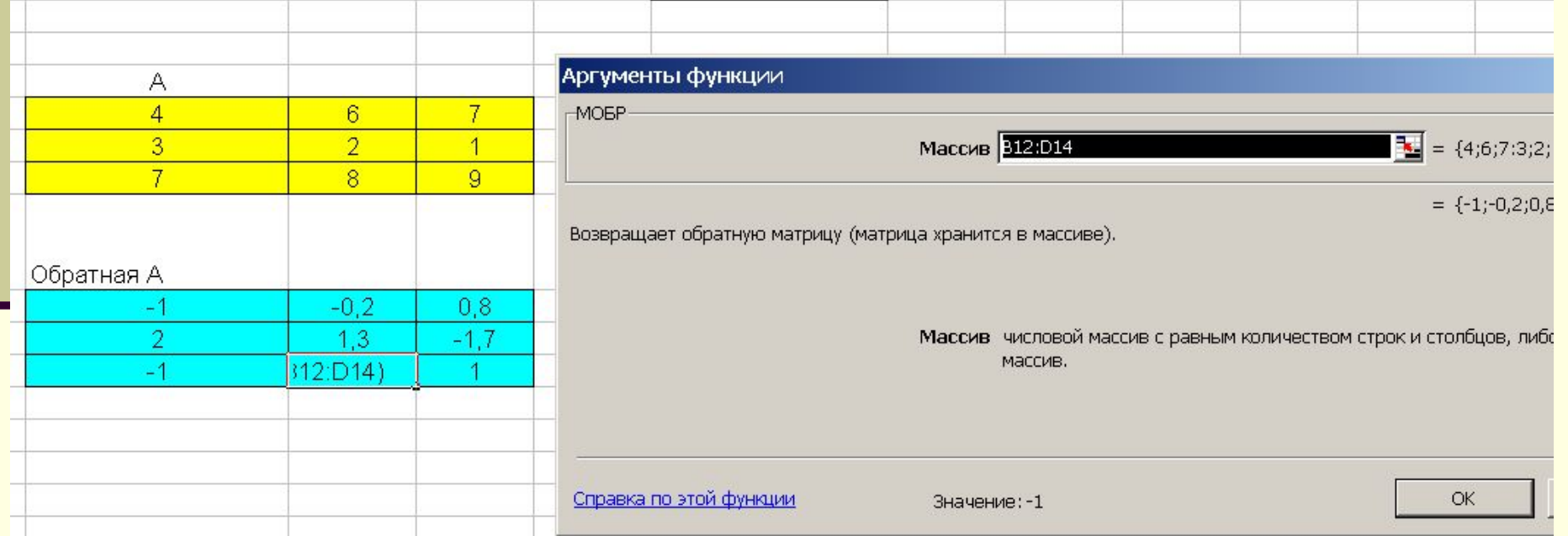

#### Пример 1. Вычислить значение матрицы D

#### $D = 5A - 2B \cdot C$ , размерности матриц  $A_{2\times 3}$   $B_{2\times 4}$  $C_{4\times3}$

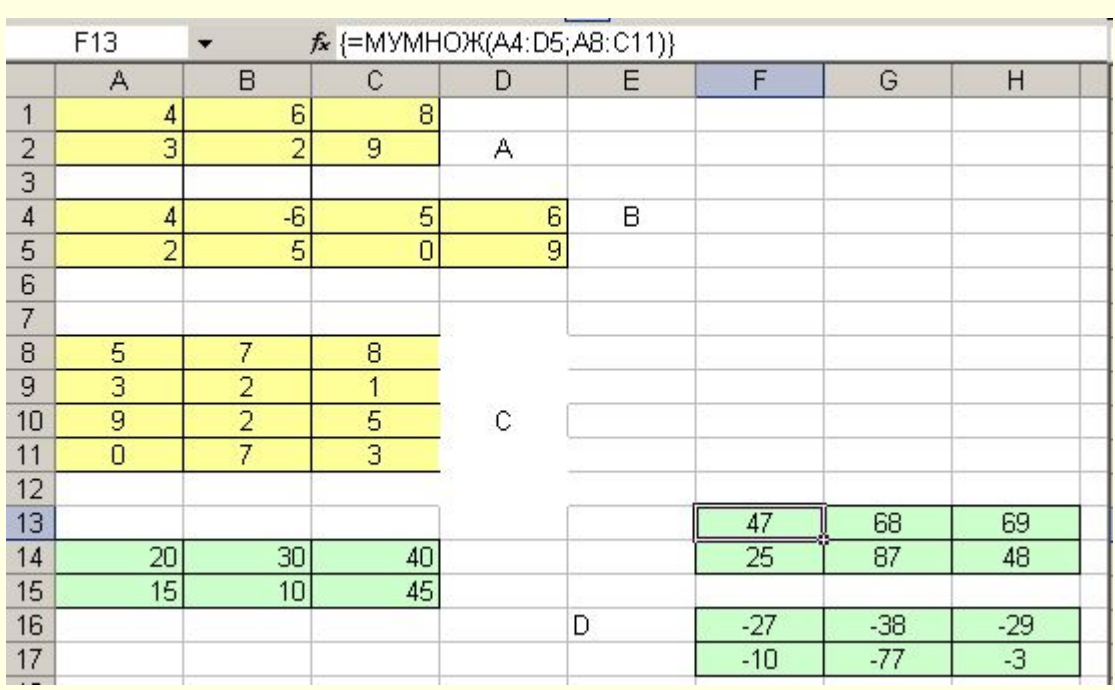

 $\sim$ 

S.

# Пример 2. Решить матричное уравнение

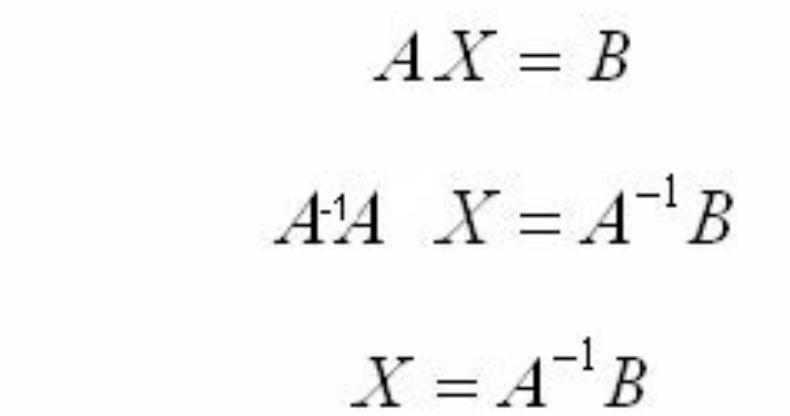

Размерности матриц A(3,3) и В(3,1)

- $\blacksquare$  =MOБР(C4:E6)
- $\blacksquare$  =MYMHOX $(C15:E17;C9:C11)$

## Пример 3.

**■ Решить матричное уравнение, предположив,** что размерности матриц 3 на 3  $A^2 \cdot B \cdot X \cdot A^T = C$ 

 $A_{3,3}$ : (Al;C3)  $B_{3,3}$ : (Dl;F3)  $C_{3,3}$ : (Jl;I3) **■ Выполним преобразования** 

$$
(A^{2} \cdot B)^{-1} \cdot (A \cdot B) \cdot X \cdot A^{T} = (A^{2} \cdot B)^{-1} \cdot C
$$
  
\n
$$
X \cdot A^{T} = (A^{2} \cdot B)^{-1} \cdot C
$$
  
\n
$$
X \cdot A^{T} \cdot (A^{T})^{-1} = (A^{2} \cdot B)^{-1} \cdot C \cdot (A^{T})^{-1}
$$
  
\n
$$
X = (A^{2} \cdot B)^{-1} \cdot C \cdot (A^{T})^{-1}
$$

#### Решение

1) Находим  $D=(A^2 \cdot B)^{-1}$  (A5: C7)  $\{ =MOBP(MNMHOK(A1:C3; A1:C3; D1: F3))\}$ 2) Находим  $E = (A^T)^{-1}$  $(D5: F7)$  $\{=MOEP(TPAHClI(A1:C3))\}$ 3) Находим  $X = (A^2 \cdot B)^{-1} \cdot C \cdot (A^T)^{-1}$  $\{=MVMHOJK(A5:C7;J1:I3;D5:FT)\}$ 

#### Замечание

$$
A \cdot B \neq B \cdot A
$$
  

$$
A \cdot (B + C) \neq (B + C) \cdot A
$$

#### **■ Пример 4.** Подсчитать в массиве  $A_{6\times 5}$ :  $(A1; E6)$

количество отрицательных элементов

### Решение:

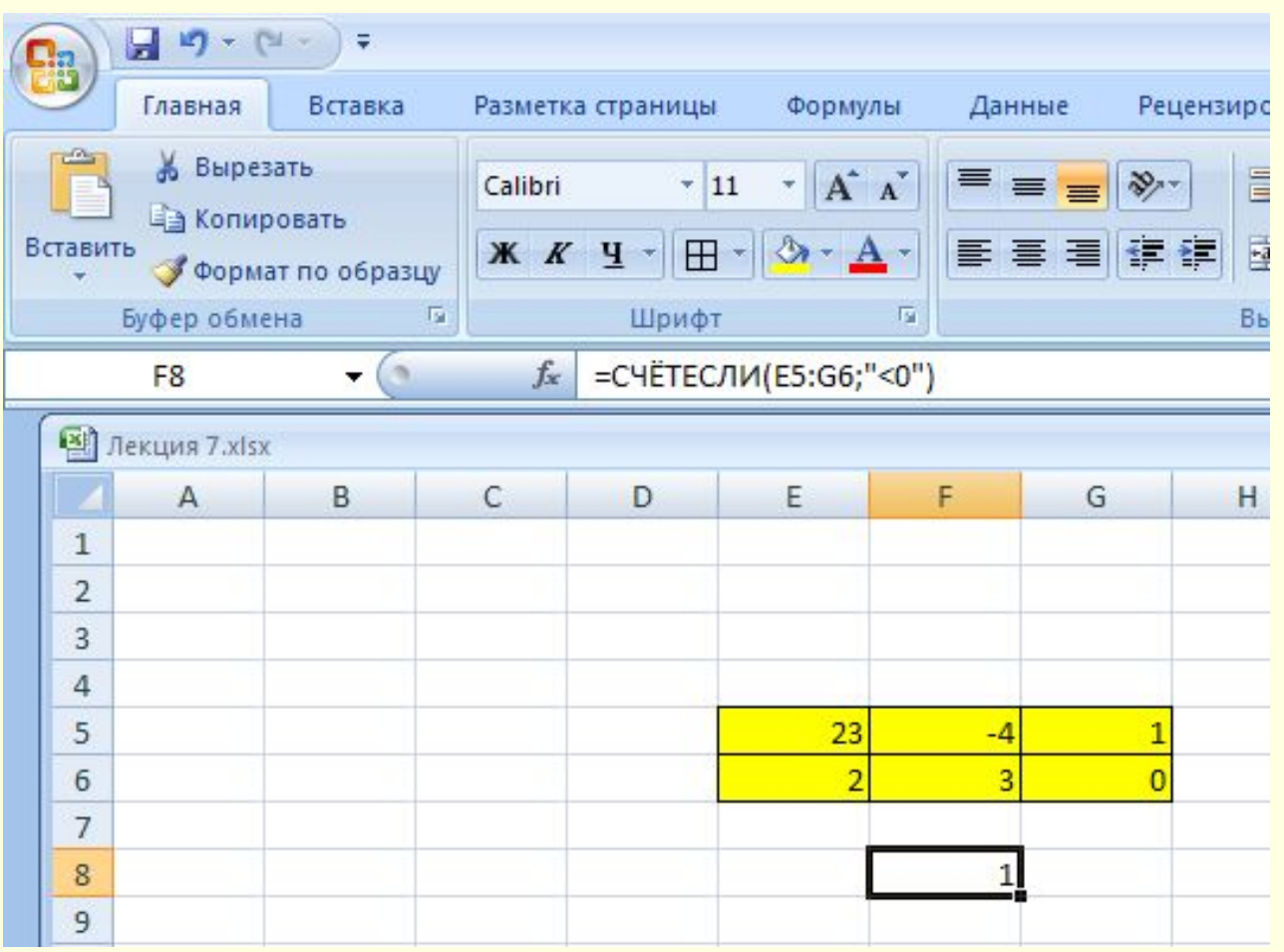

#### Связи в ячейках

### Трассировка связей между формулами и ячейками

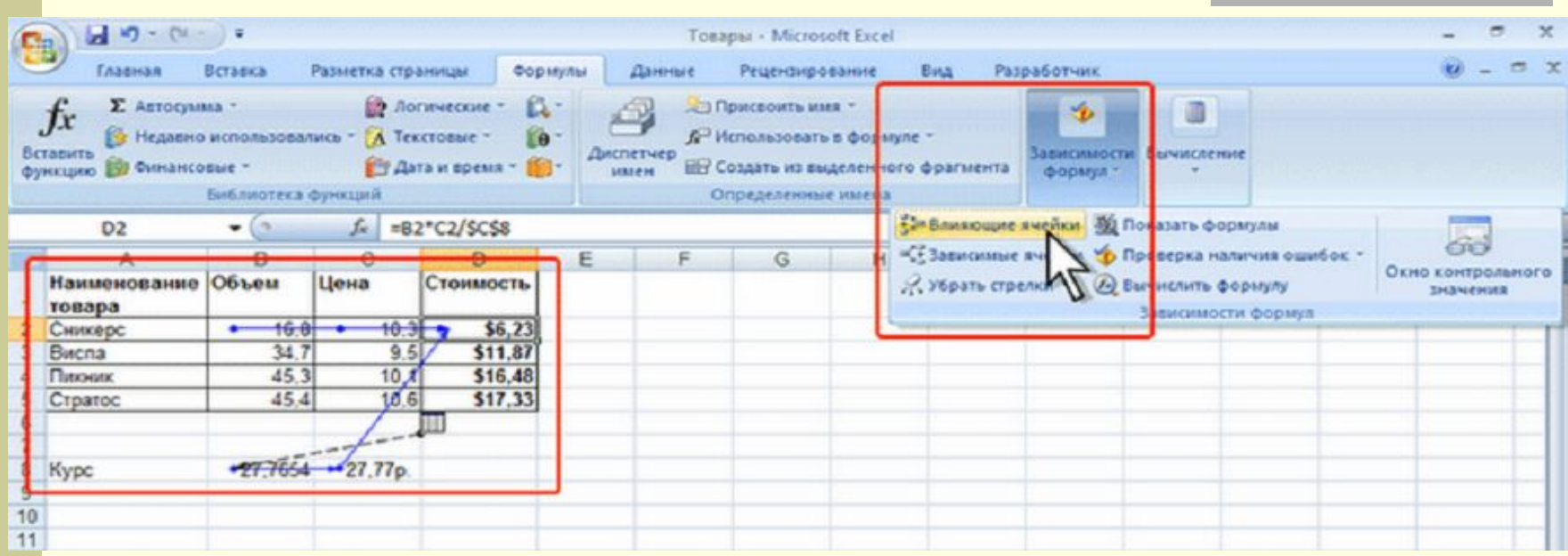

**■ Влияющие ячейки** 

### Зависимые ячейки

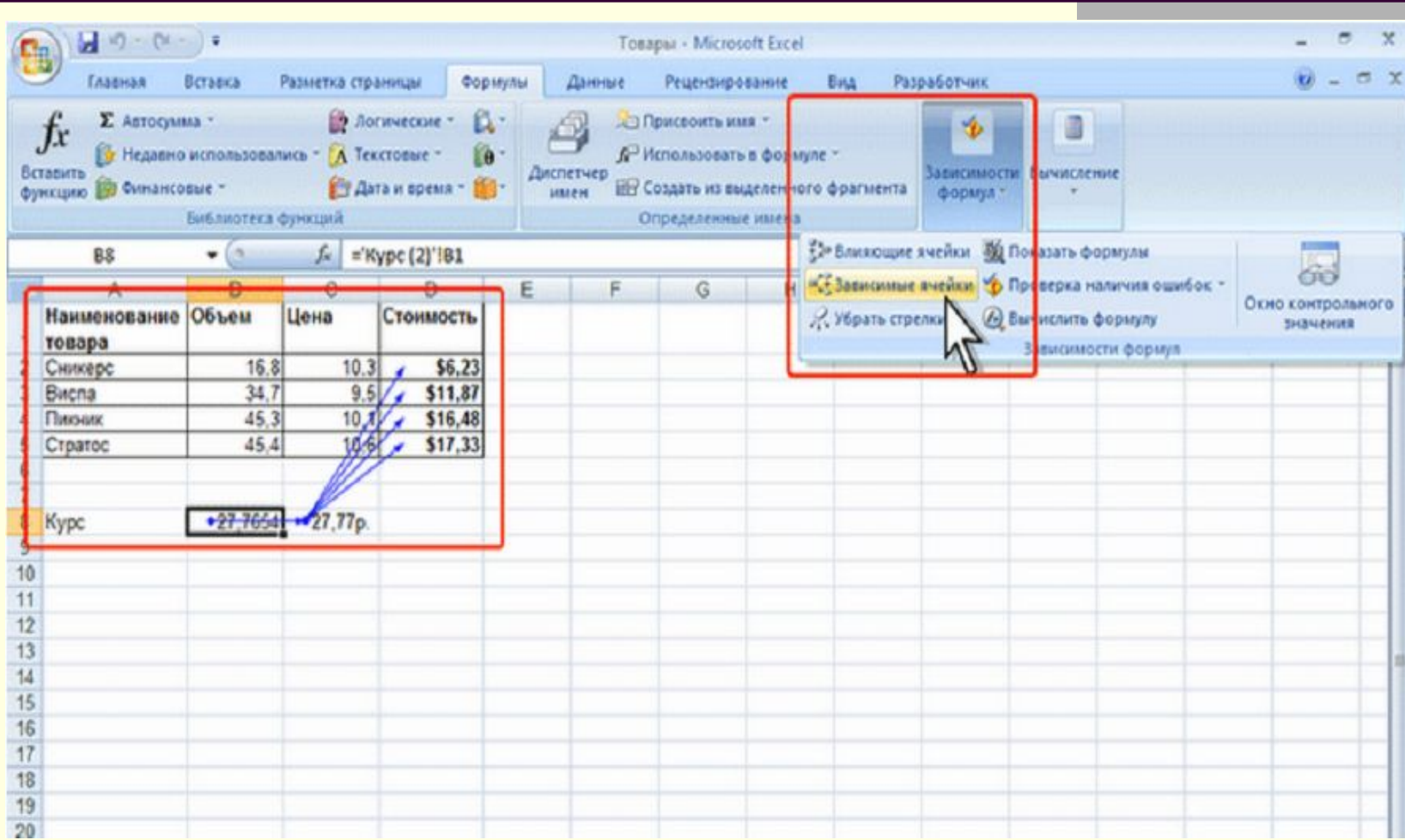

## Отображение формул в ячейках

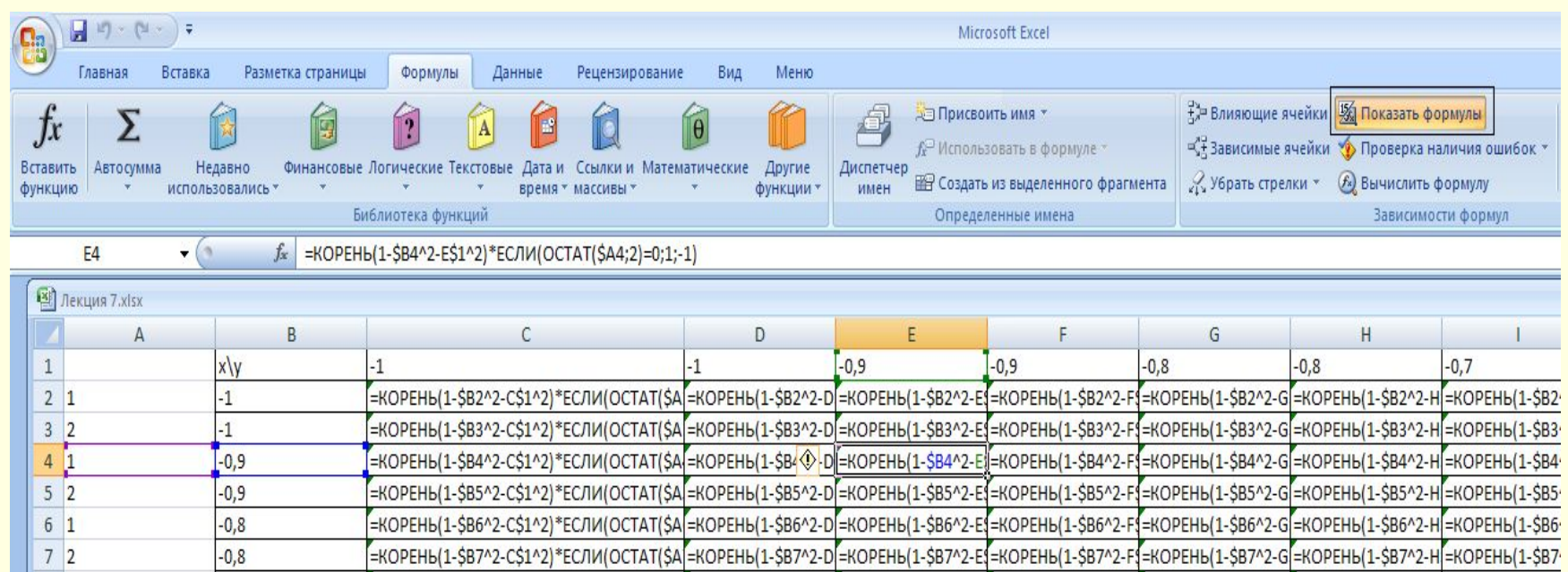